# User's Guide TPSM8D6C24 电源模块评估模块用户指南

# TEXAS INSTRUMENTS

摘要

本用户指南描述了 TPSM8D6C24EVM-2V0 评估模块 (EVM) 的特性、运行和使用情况。此外, 本用户指南还包含 测试信息、说明和结果。本文档还提供了完整的原理图、印刷电路板布局以及物料清单。

للحداء ال

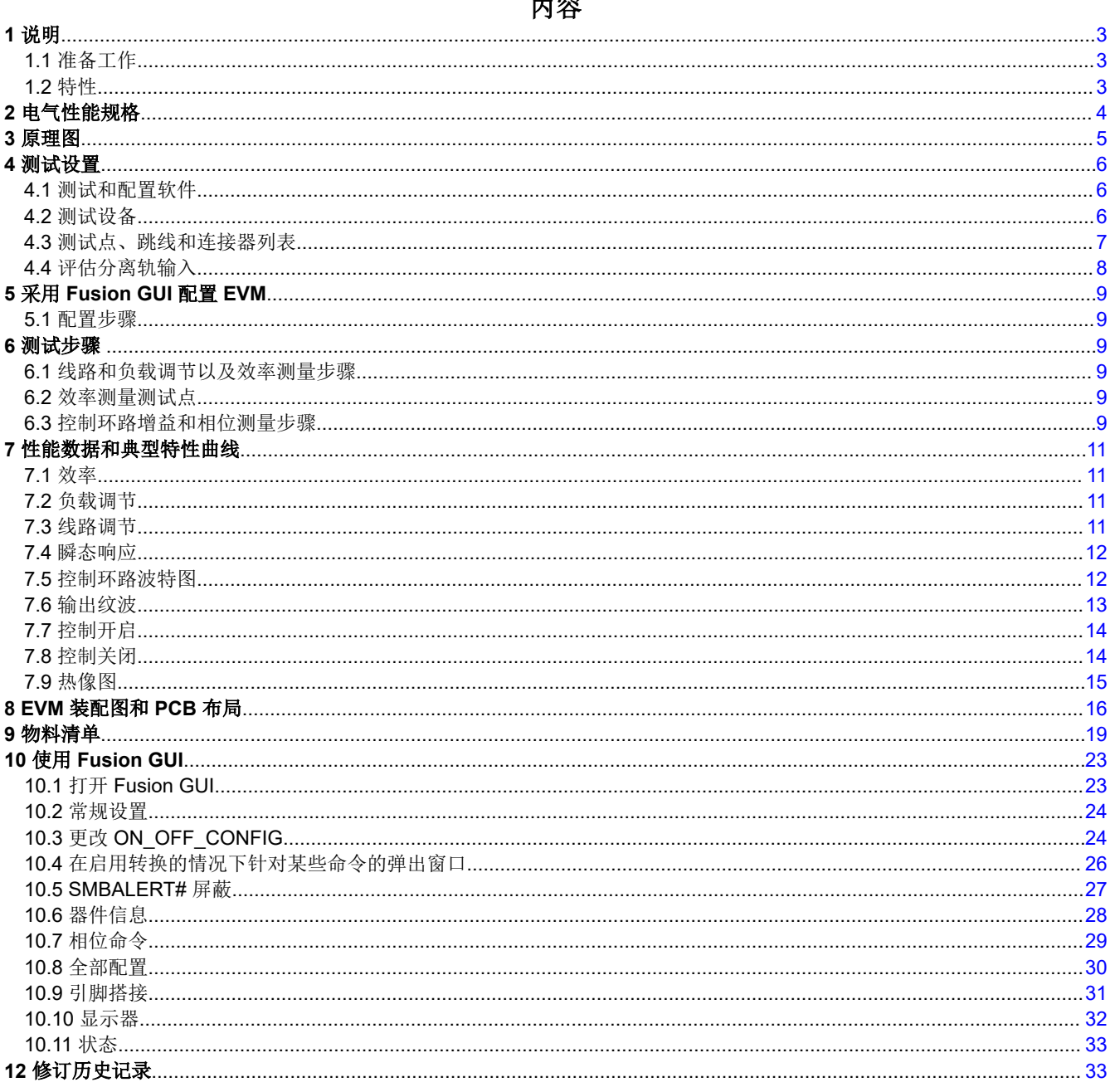

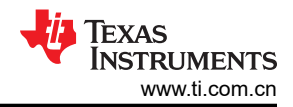

# 插图清单

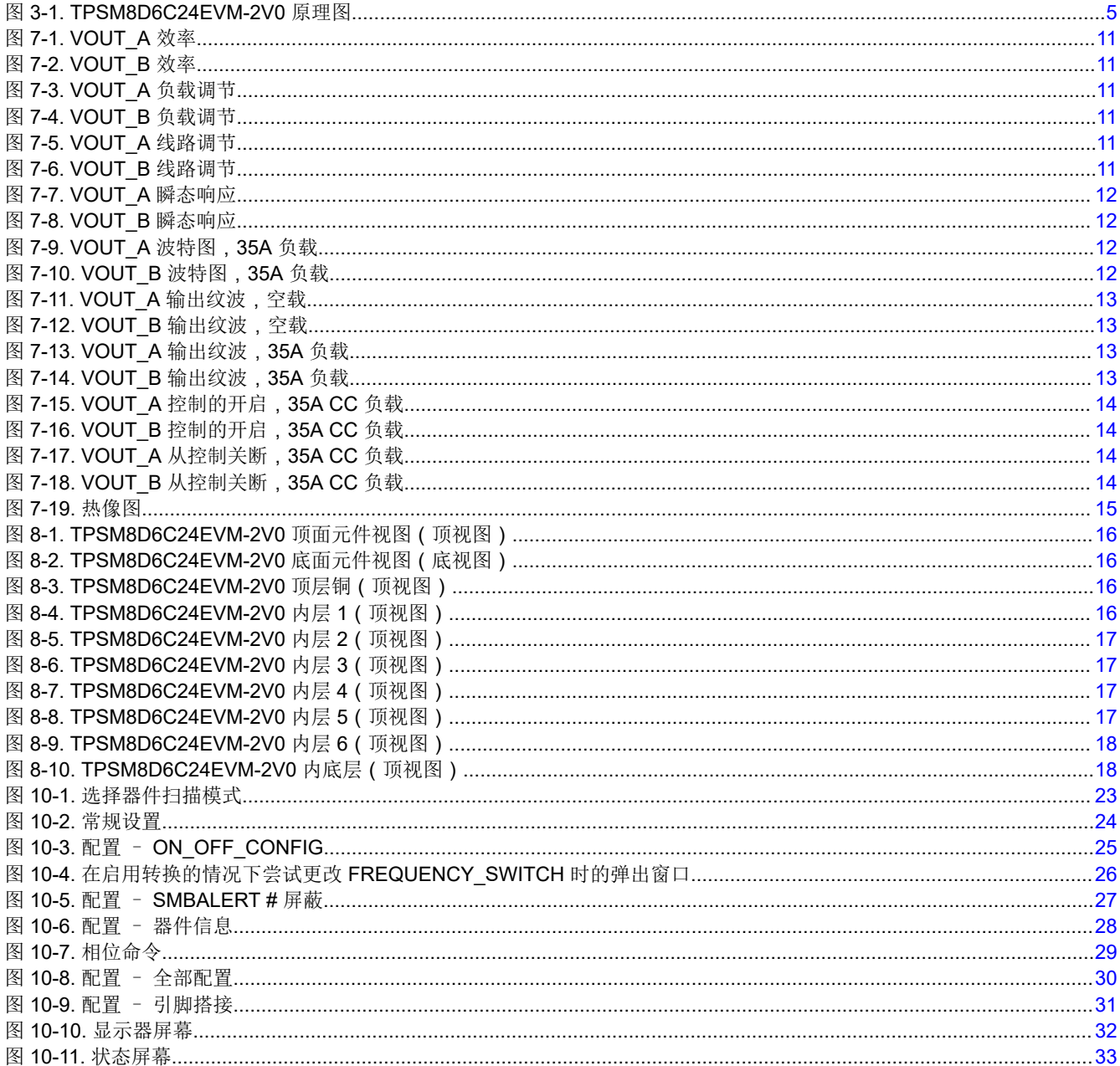

# 表格清单

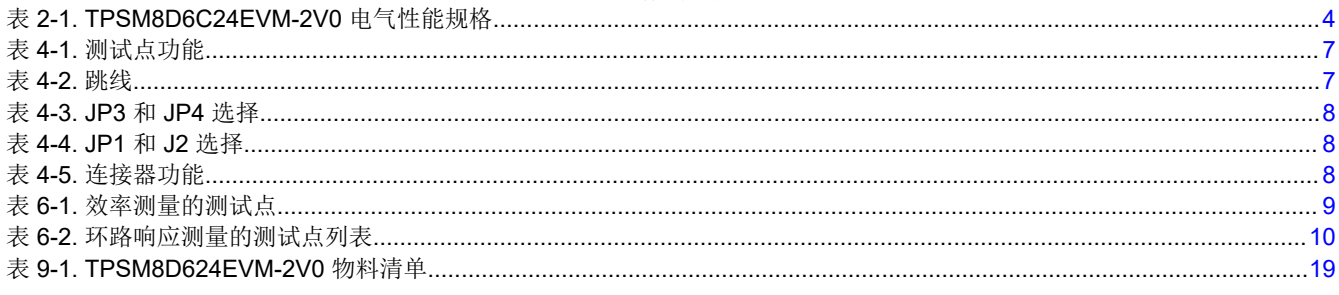

# 商标

na.w.<br>PMBus® is a registered trademark of System Management Interface Forum, Inc..<br>所有商标均为其各自所有者的财产。

# <span id="page-2-0"></span>1 说明

TPSM8D6C24 是可配置的双输出降压转换器模块。TPSM8D6C24EVM-2V0 使用标称电压为 12V 的总线,可在 每个高达 35A 的负载电流下产生 0.8V 和 1.2V 的稳压输出。TPSM8D6C24EVM-2V0 展示了双输出功能。

### **1.1** 准备工作

为确保使用 TPSM8D6C24EVM-2V0 或在其附近工作的任何人员的安全,请注意以下警告和注意事项。请遵循所 有安全防护措施。

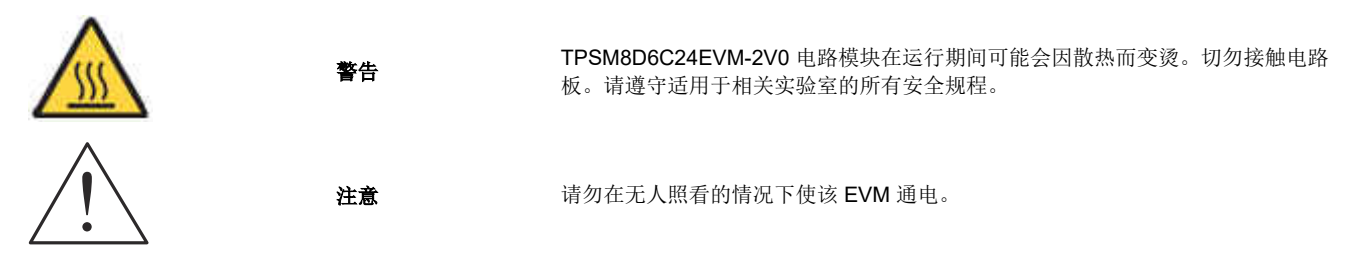

#### **WARNING**

电路模块的板底上有信号迹线、元件和元件引线。 这可能会导致电压、高温表面或尖锐的边缘暴露在 外面。操作过程中请勿触摸电路板的底部。

#### **CAUTION**

电路模块可能会因过热而损坏。为避免损坏,请在评估期间监控温度并根据需要将系统环境冷却。

#### **CAUTION**

某些电源会因施加外部电压而损坏。如果使用多个电源,请检查设备要求并根据需要使用阻断二极管 或其他隔离技术,以防止设备损坏。

#### **CAUTION**

EVM 上的通信接口未进行隔离。请确保计算机和 EVM 之间不存在接地电位。此外,请注意计算机以 EVM 的电池电位为基准。

#### **1.2** 特性

- 0.8V 和 1.2V 的稳压输出且均具有高达 35A 的直流输出电流
- 便捷的测试点,用于探测关键波形
- PMBus® 连接器可轻松连接 TI USB 适配器

# <span id="page-3-0"></span>**2** 电气性能规格

表 2-1 列出了室温 (20℃ 至 25℃)下的电气性能规格。除非另有说明,否则这些特性是在 V<sub>IN</sub> = 12V 条件下得 出的。

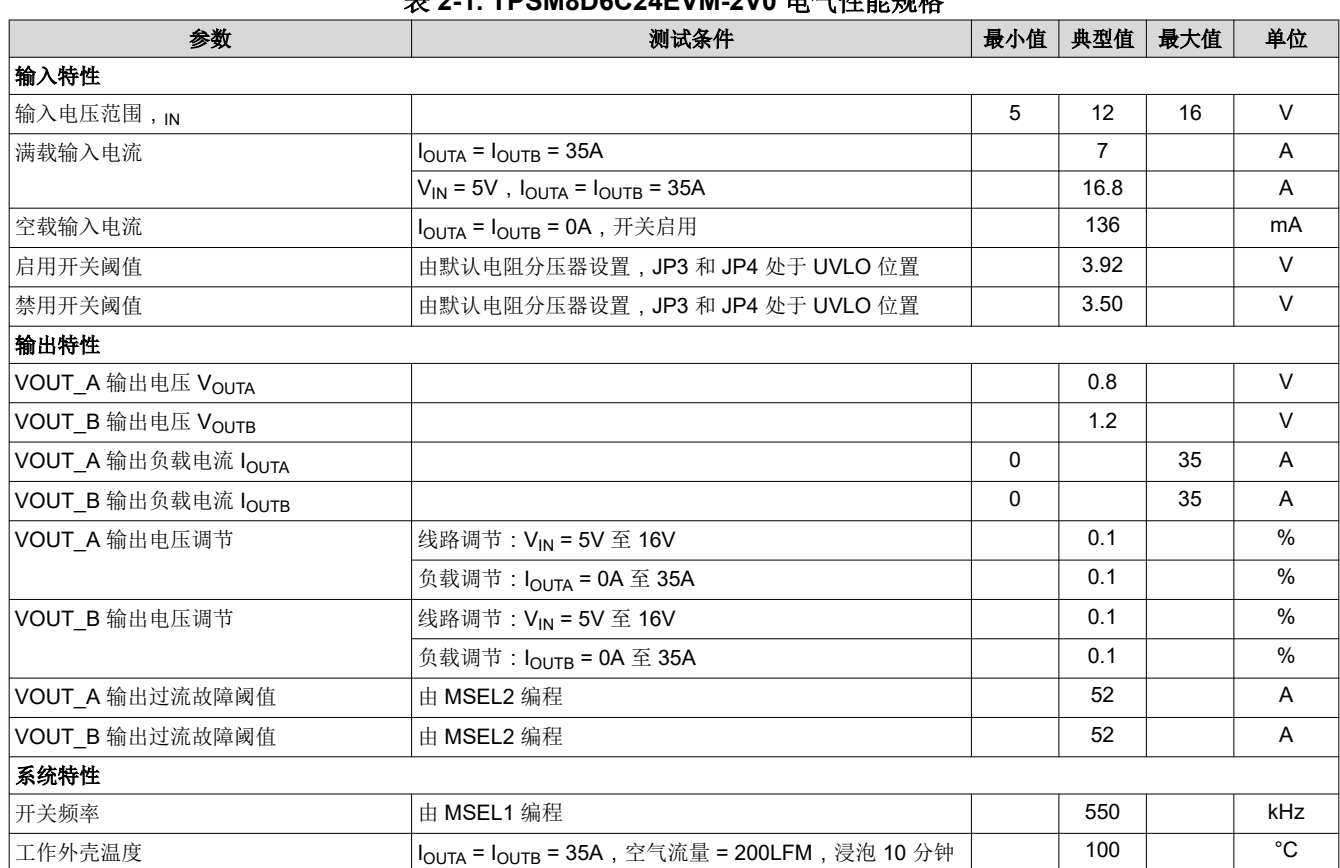

#### 表 **2-1. TPSM8D6C24EVM-2V0** 电气性能规格

<span id="page-4-0"></span>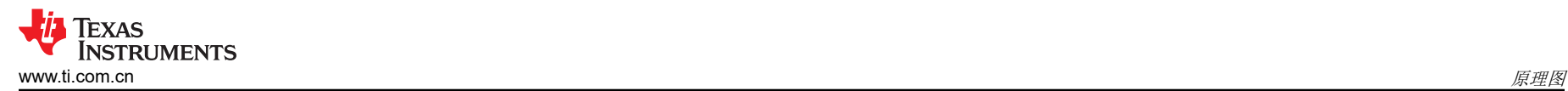

**3** 原理图

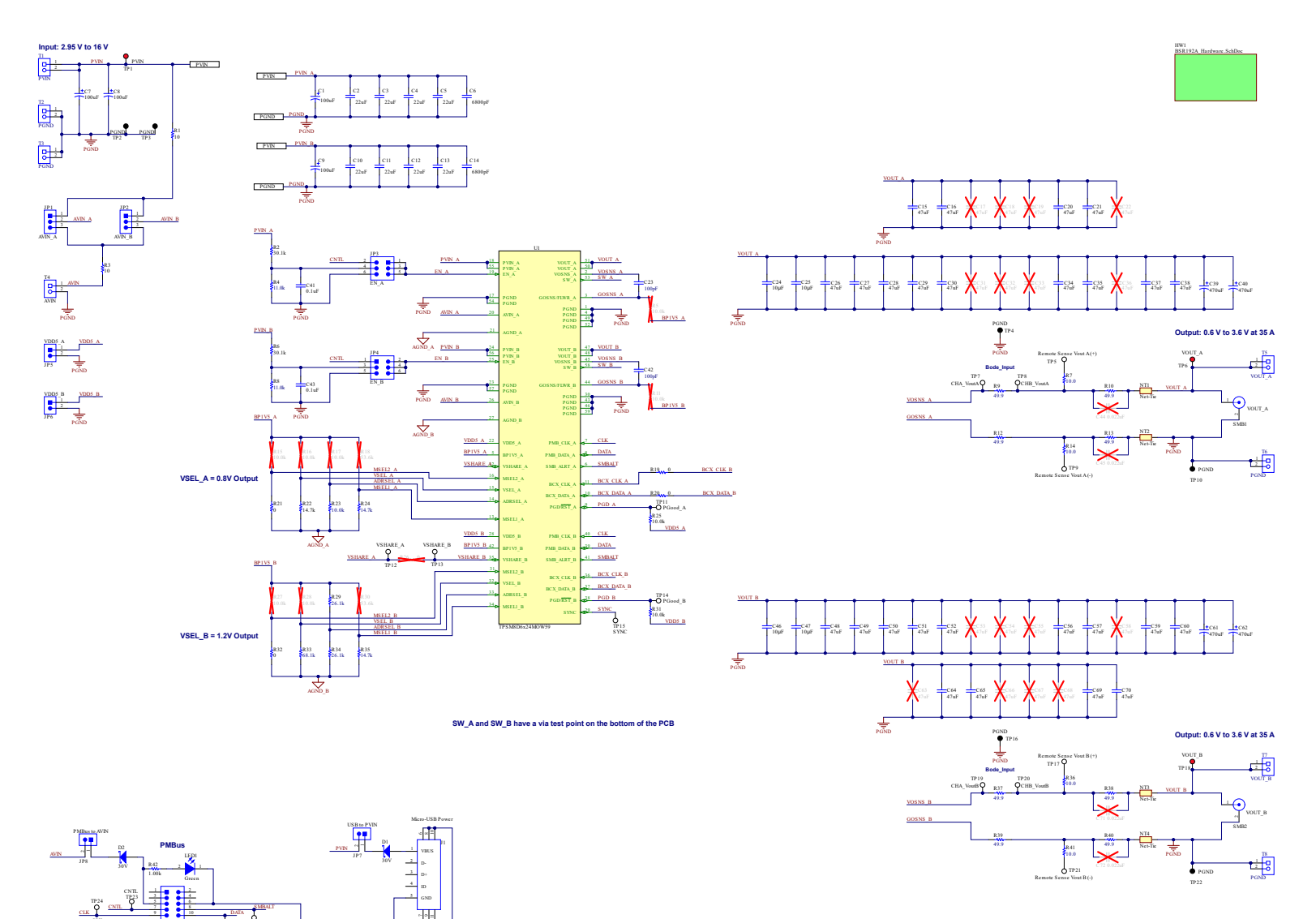

#### 图 **3-1. TPSM8D6C24EVM-2V0** 原理图

CLK

PMBus

PGND<br>• TP27 PGND

DATA TP25 SMBALRT

PGND

PGND

<span id="page-5-0"></span>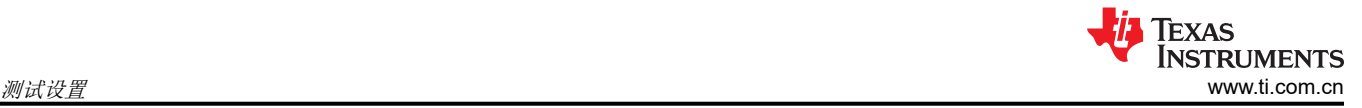

# **4** 测试设置

#### **4.1** 测试和配置软件

若要通过 PMBus 更改 EVM 上的任何默认配置参数,请获取 *[TI Fusion Digital Power Designer](http://www.ti.com/tool/fusion_digital_power_designer)* 软件。

#### **4.1.1** 说明

*TI Fusion Digital Power Designer* 是图形用户界面 (GUI),用于配置和监控安装在此评估模块上的德州仪器 (TI) TPSM8D6C24 电源转换器。此应用使用 PMBus 协议通过节 4.2.6 中所述的 TI USB 适配器经由串行总线与控制 器进行通信。

#### **4.1.2** 特性

用户可以使用 GUI 执行的一些任务包括:

- 通过硬件控制线路或 PMBus 操作命令打开或关闭电源输出。
- 监控实时数据。通过 GUI 持续监控和显示输入电压、输出电压、输出电流、内核温度和警告/故障等项目。
- 配置常见的运行特性,例如以下特性:
	- $V_{\text{OUT}}$  修整和裕量
	- UVLO
	- 软启动时间
	- 警告和故障阈值
	- 故障响应
	- 开/关模式

此软件可通过 [http://www.ti.com.cn/tool/cn/fusion\\_digital\\_power\\_designer](http://www.ti.com/tool/fusion_digital_power_designer) 下载。

#### **4.2** 测试设备

#### **4.2.1** 电压源

输入电压源 V<sub>IN</sub> 必须为 OV 至 18V 的可变直流电源,能够提供至少 8A<sub>DC</sub> 电流以支持具有 5V 输入的 35A 负载 (或者提供 16A<sub>DC</sub> 电流以支持 70A 组合负载)。将输入 VIN 和 GND 连接到 T1 (PVIN) 和 T2/T3 (PGND)。如果 EVM 的输出电压升高,电源可能需要提供更大电流。

#### **4.2.2** 示波器

建议使用示波器测量输出噪声和波纹。输出纹波必须使用"尖端和接地筒"方法测量。

#### **4.2.3** 万用表

TI 建议使用两个独立的万用表: 一个用于测量 VIN, 另一个用于测量 VoUT。

#### **4.2.4** 输出负载

建议针对测试装置使用可变电子负载。若要测试此 EVM 支持的满载电流,负载应能够灌入至少 35A 电流。

#### **4.2.5** 风扇

在高负载下长时间运行期间,需要通过一个针对 EVM 的小风扇实现强制空气冷却。请将 EVM 上器件的表面温度 保持在其额定温度以下。

#### **4.2.6 USB** 转 **GPIO** 接口适配器

EVM 和主计算机之间需要用到通信适配器。 此 EVM 旨在使用 TI 的 USB 转 GPIO 适配器。此适配器可通过 [http://www.ti.com.cn/tool/cn/usb-to-gpio](http://www.ti.com/tool/usb-to-gpio) 购买。

#### **4.2.7** 建议线规

- 与 VIN 和 PGND 端子块的输入连接(T1、T2 和 T3)– 建议线规是 AWG #12,导线总长度小于 2 英尺(1 英尺用于输入,1 英尺用于返回)。
- 与 VOUT\_A、VOUT\_B 和 PGND 端子块的输出负载连接(T5、T6、T7 和 T8)– 最低建议线规是 AWG #10,导线总长度小于 2 英尺(1 英尺用于输出,1 英尺用于返回)。可能需要更粗的线规以最大限度地减小 导线中的压降。

<span id="page-6-0"></span>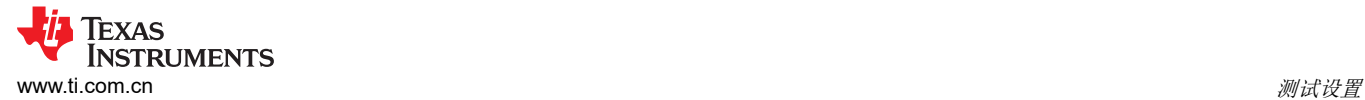

表 4-1 列出了测试点功能。

#### 表 **4-1.** 测试点功能

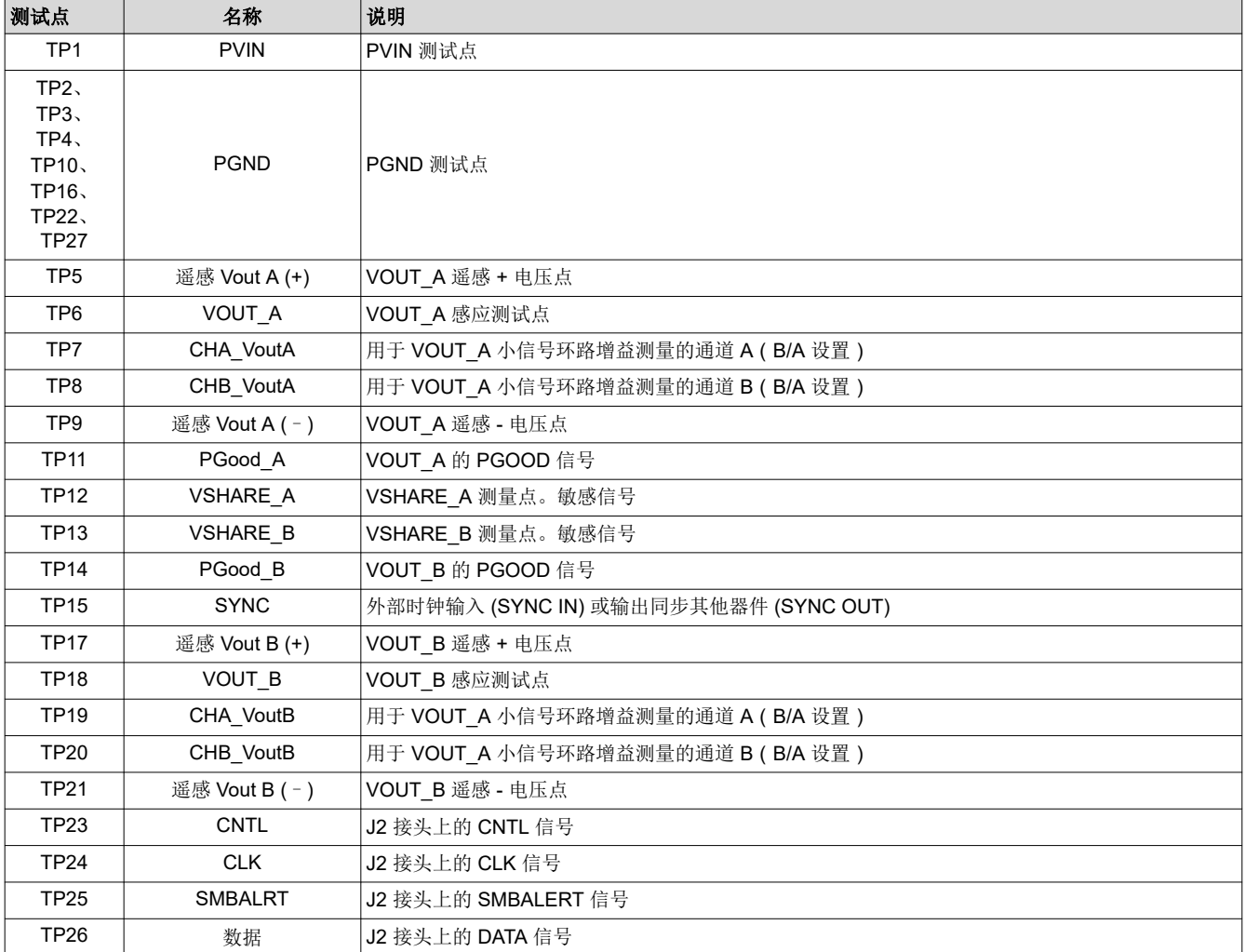

表 4-2 列出了 EVM 跳线。

表 **4-2.** 跳线

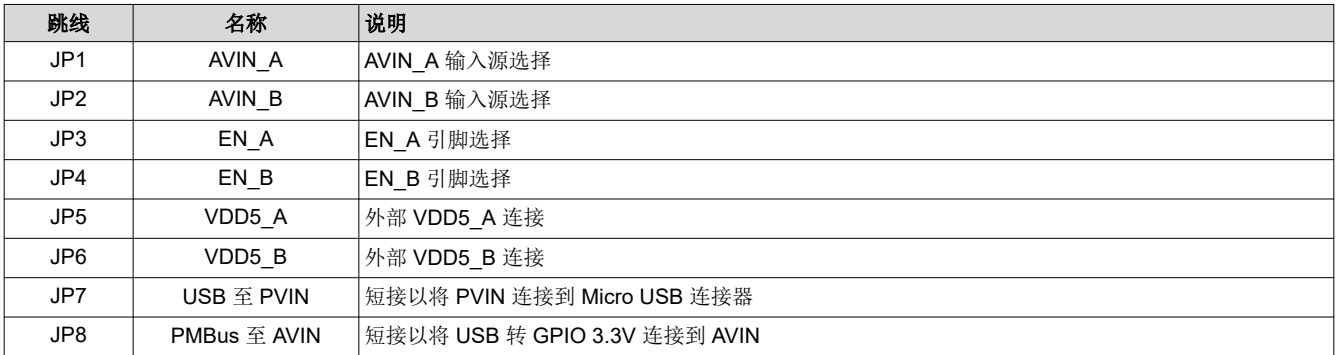

表 [4-3](#page-7-0) 列出了 JP2 和 JP4 上的 EN/UVLO 引脚选择选项。

<span id="page-7-0"></span>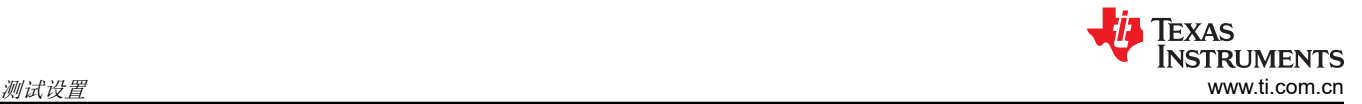

#### 表 **4-3. JP3** 和 **JP4** 选择

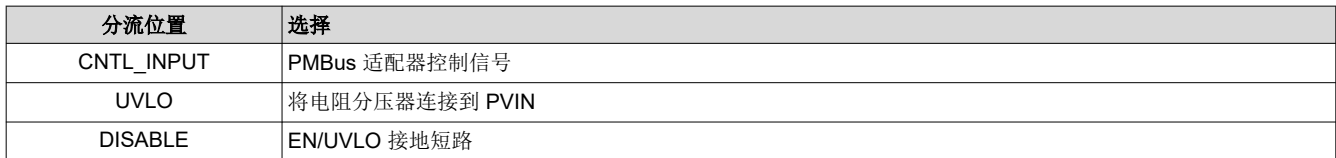

表 4-4 列出了 JP1 和 JP2 上的 AVIN 引脚选择选项。

表 **4-4. JP1** 和 **J2** 选择

| 分流位置        | 选择                                                |
|-------------|---------------------------------------------------|
| <b>AVIN</b> | AVIN 引脚通过 10Ω 电阻器连接到 AVIN 输入。使用分离轨输入进行测试时,请使用此选项。 |
| <b>PVIN</b> | AVIN 引脚通过 10Ω 电阻器连接到 PVIN。                        |

表 4-5 列出了 EVM 连接器功能。

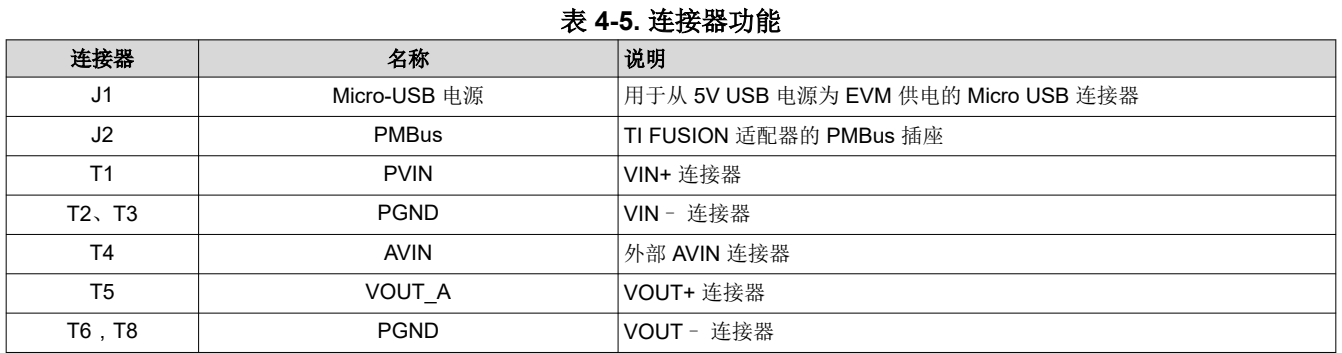

#### **4.4** 评估分离轨输入

EVM 的默认配置适用于单轨输入。分离轨输入支持使用 3.3V PVIN 运行。对于分离轨运行,请按以下方式在 EVM 上配置跳线:

- 1. 将跳线 JP1 和 JP2 移动到位置 AVIN, 从 PVIN 引脚上断开 AVIN 引脚。
- 2. 对 T4 施加 AVIN 输入。需要 4V 或更高的 AVIN 才能使 VDD5 电压高到足以启用转换。
- 3. 如果需要使用 3.3V PVIN 运行并且 CNTL 跳线 ( JP3 和 JP4 ) 处于位置 UVLO, 则需要更改 EN/UVLO 处的 电阻分压器。或者,将 CNTL 跳线移动到位置 CNTL\_INPUT 并使用控制信号启用转换,或使用 ON\_OFF\_CONFIG 和 OPERATION 命令启用转换。

# <span id="page-8-0"></span>**5** 采用 **Fusion GUI** 配置 **EVM**

TPSM8D6C24 在出厂时进行了预配置。可以在数据表中找到参数的出厂默认设置。如果要将 EVM 配置为出厂默 认设置以外的值,请使用节 [4.1](#page-5-0) 中所述的软件。在启动软件之前,必须为 EVM 施加输入电压,这样 TPSM8D6C24 才能对 GUI 做出响应,GUI 才能识别器件。使 EVM 停止转换的默认配置由 EN/UVLO 电阻分压器 设置为 3.5V 的标称输入电压,因此,如果有必要在配置期间避免发生任何转换器活动,应施加低于 3.5V 的输入 电压。TI 建议施加 3.3V 的输入电压。

#### **5.1** 配置步骤

- 1. 调整输入电源以提供 3.3VDC,将电流限制为 1A。
- 2. 对 EVM 施加输入电压。有关连接和测试设置,请参阅节 [4.2](#page-5-0)。
- 3. 启动 Fusion GUI 软件。更多信息,请参阅节 [10](#page-22-0) 中的屏幕截图。
- 4. 根据需要配置 EVM 运行参数。

#### **6** 测试步骤

#### **6.1** 线路和负载调节以及效率测量步骤

- 1. 根据节 [4.2](#page-5-0) 和节 6.2 所述设置 EVM。
- 2. 将电子负载设置为消耗 0Apc。
- 3. 将 VIN 从 OV 增至 12V;使用电压表测量输入电压。
- 4. 使用其他电压表测量输出电压 V<sub>OUT</sub>。
- 5. 将负载从 0A 更改为 35Apc。Vour 应保持在表 [2-1](#page-3-0) 中规定的范围内。
- 6. 将 V<sub>IN</sub> 从 5V 更改为 16V。V<sub>OUT</sub> 应保持在表 [2-1](#page-3-0) 中规定的范围内。
- 7. 将负载降至 0A。
- 8. 将 V<sub>IN</sub> 降至 0V。

#### **6.2** 效率测量测试点

为了评估动力总成(器件和电感器)的效率,请务必在正确的位置测量电压。这是十分必要的,否则测量结果将 包含与动力总成本身无关的损耗。覆铜迹线以及输入和输出连接器上的压降所产生的损耗与动力总成效率无关。 不应包含在效率测量的范围之内。

可以在输入线的任意点测量输入电流,并且可以在被测输出线的任何位置测量输出电流。

表 6-1 显示了输入电压和输出电压的测量点。通过测量 VIN 和 VOUT 来计算效率。采用这些测量点时,效率测量 结果不包含导线和连接器产生的损耗。

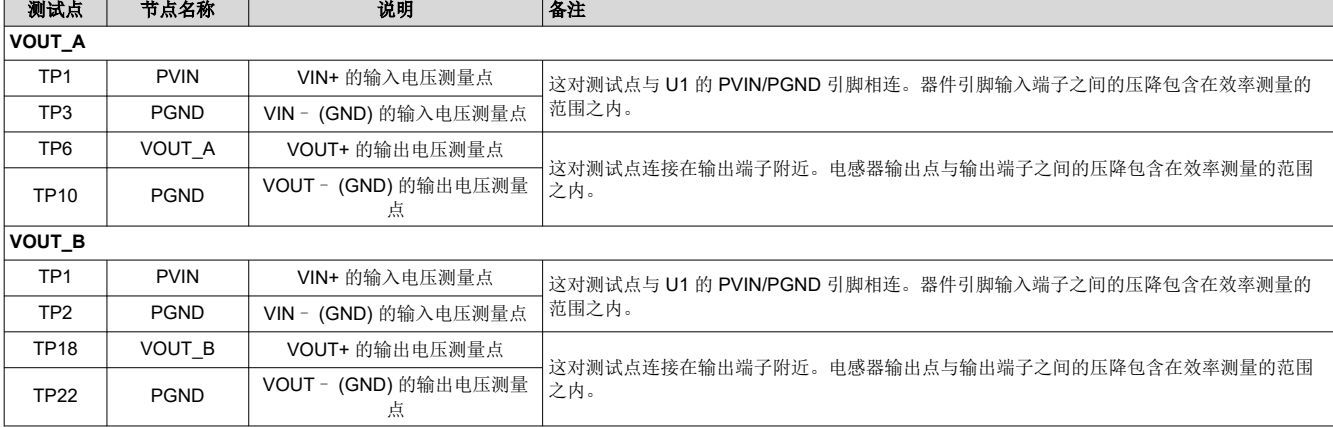

#### 表 **6-1.** 效率测量的测试点

#### **6.3** 控制环路增益和相位测量步骤

TPSM8D6C24EVM-2V0 在 V<sub>OUT</sub> 的反馈环路中包含一个 49.9Ω 的串联电阻。该电阻可在测试点 TP7、TP8、 TP19 和 TP20 处访问,以进行环路响应分析。这些测试点应在环路响应测量中用作环路的扰动注入点。 请参阅 表 [6-2](#page-9-0) 中的说明。

<span id="page-9-0"></span>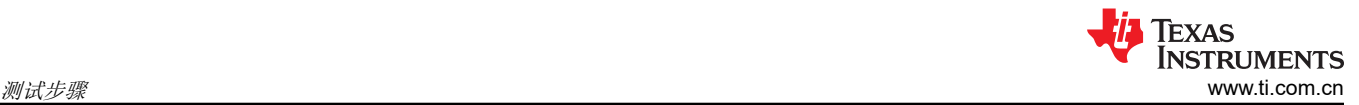

#### 表 **6-2.** 环路响应测量的测试点列表

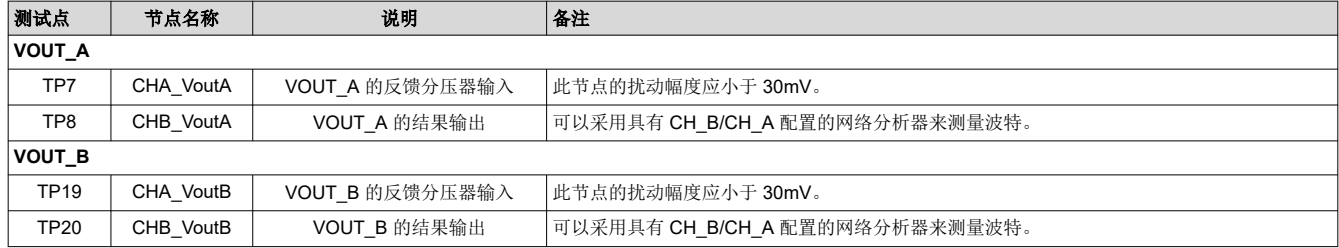

按照下面的步骤测量环路响应:

- 1. 按照节 [4.2](#page-5-0) 中所述设置 EVM。
- 2. 对于 VOUT A,将网络分析器的隔离变压器从 TP7 连接到 TP8。
- 3. 将输入信号测量探头连接到 TP7。将输出信号测量探头连接到 TP8。
- 4. 将两个探头通道的接地导线连接到 TP3。
- 5. 在网络分析器上通过 TP8/TP7(输出/输入)测量波特。
- 6. 对于 VOUT B,将网络分析器的隔离变压器从 TP19 连接到 TP20。
- 7. 将输入信号测量探头连接到 TP19。将输出信号测量探头连接到 TP20。
- 8. 将两个探头通道的接地导线连接到 TP2。
- 9. 在网络分析器上通过 TP20/TP19(输出/输入)测量波特。

<span id="page-10-0"></span>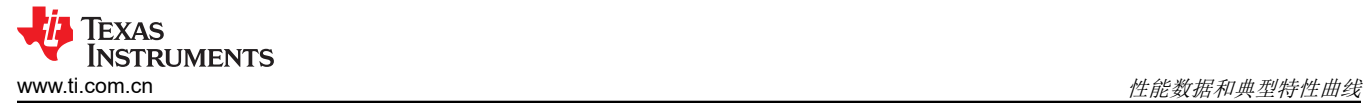

# **7** 性能数据和典型特性曲线

图 7-1 至图 [7-19](#page-14-0) 显示了 TPSM8D6C24EVM-2V0 的典型性能曲线。除非另有说明, 否则输入电压为 12V, 示波 器测量使用 20MHz 带宽限制。

#### **7.1** 效率

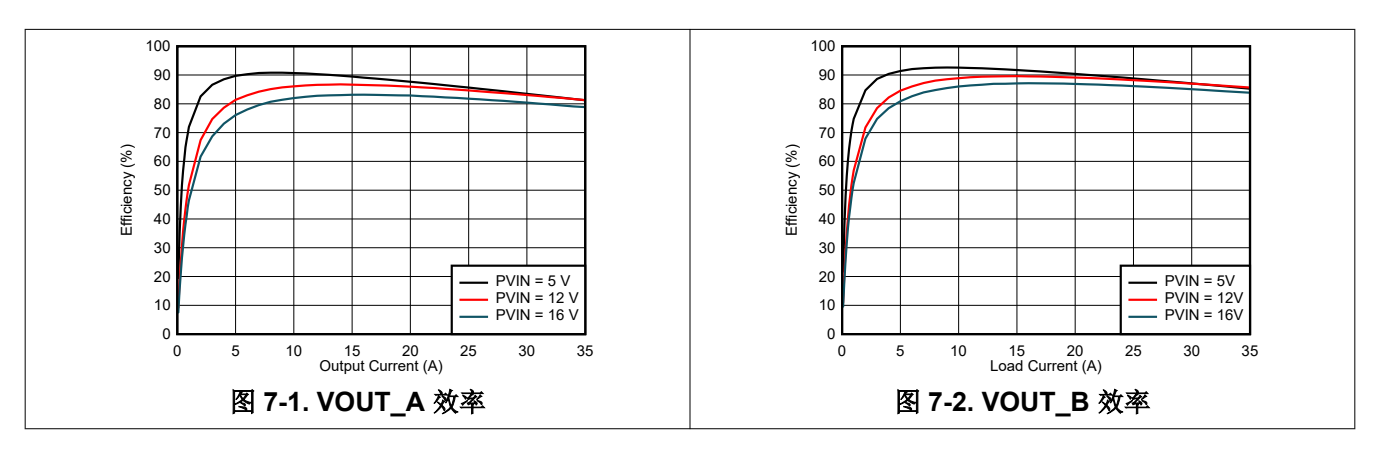

#### **7.2** 负载调节

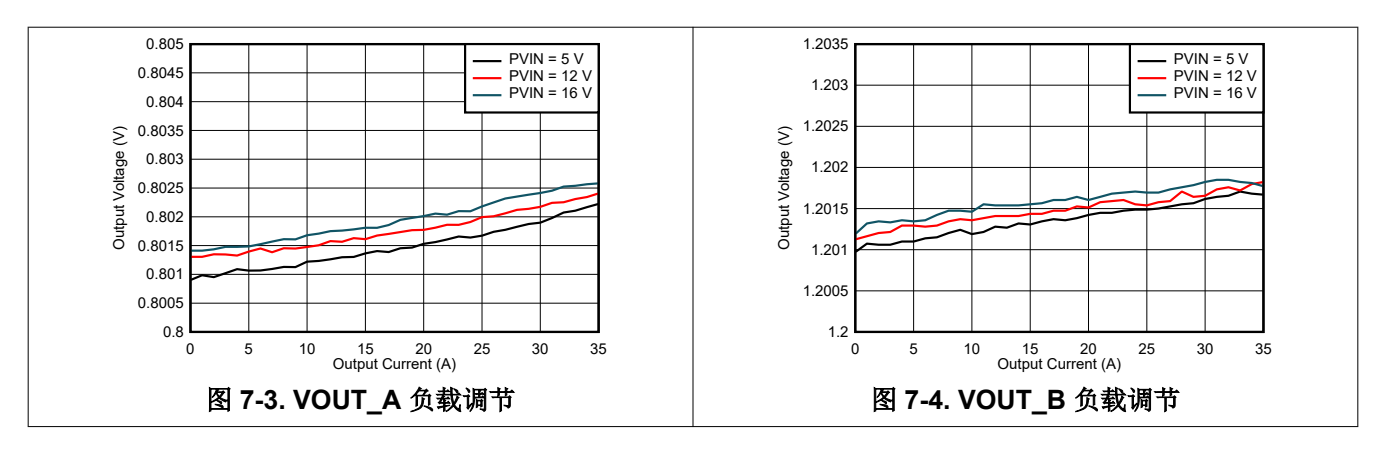

### **7.3** 线路调节

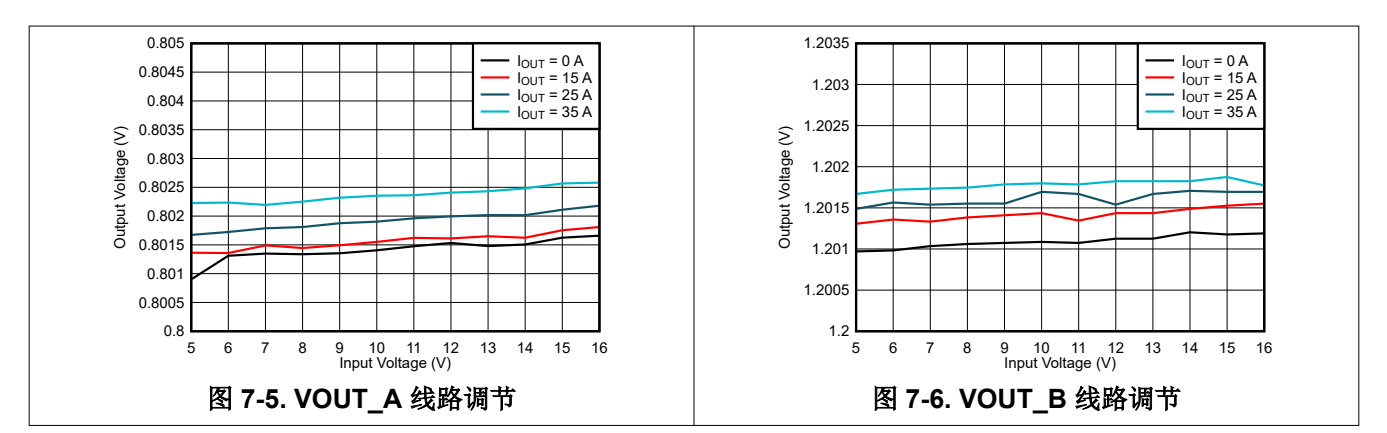

<span id="page-11-0"></span>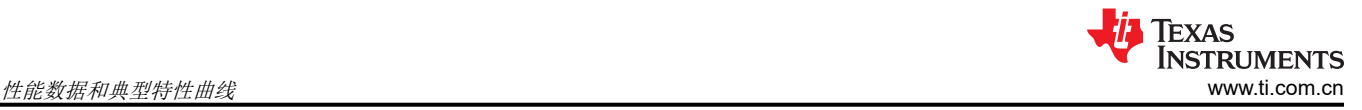

# **7.4** 瞬态响应

图 7-7 和图 7-8 显示了以 1A/µs 的速率从 10A 瞬变为 20A 时的瞬态响应波形。

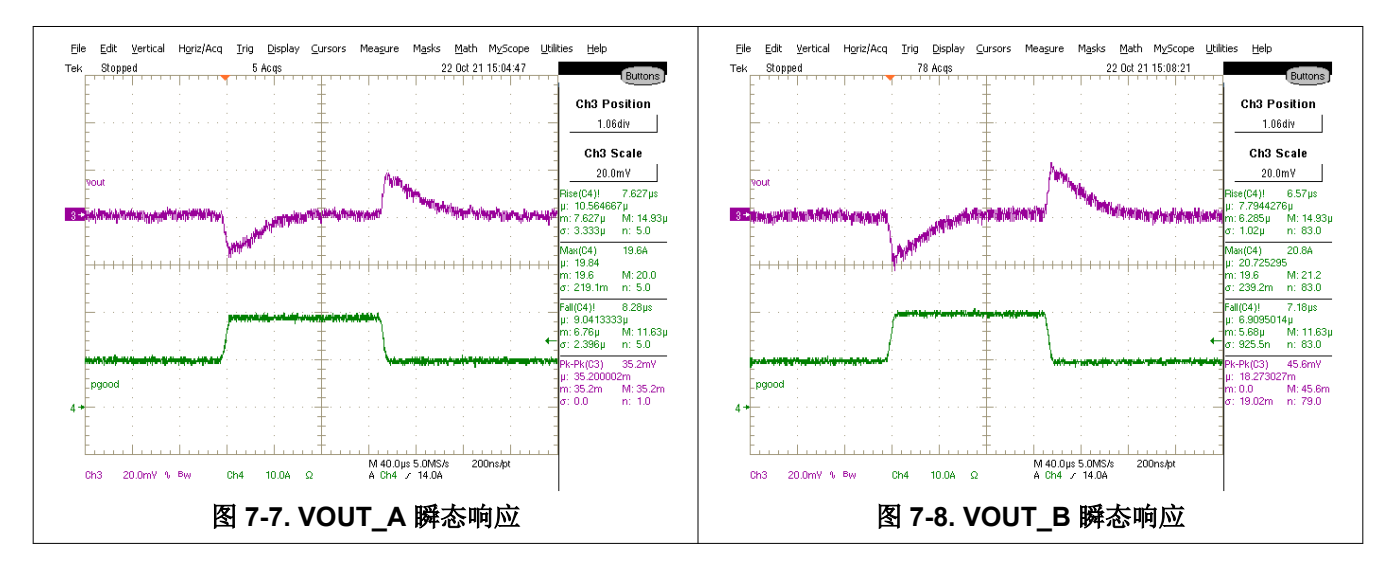

### **7.5** 控制环路波特图

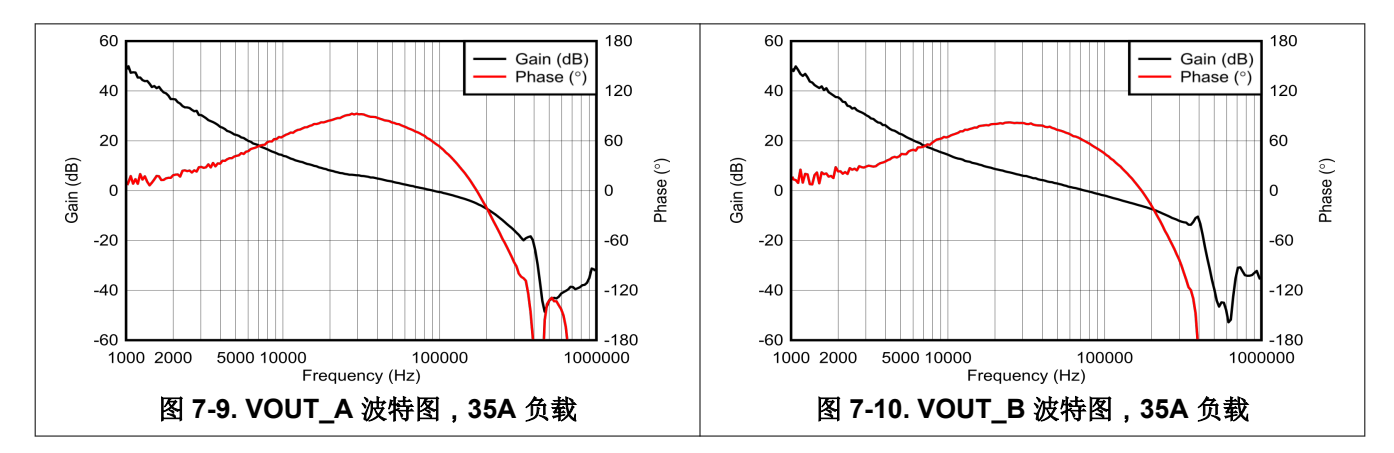

<span id="page-12-0"></span>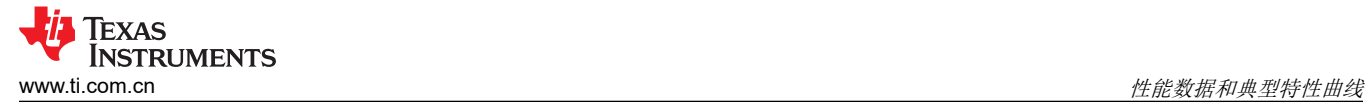

# **7.6** 输出纹波

图 7-11 和图 7-14 显示了 0A 和 35A 负载时的输出纹波波形。

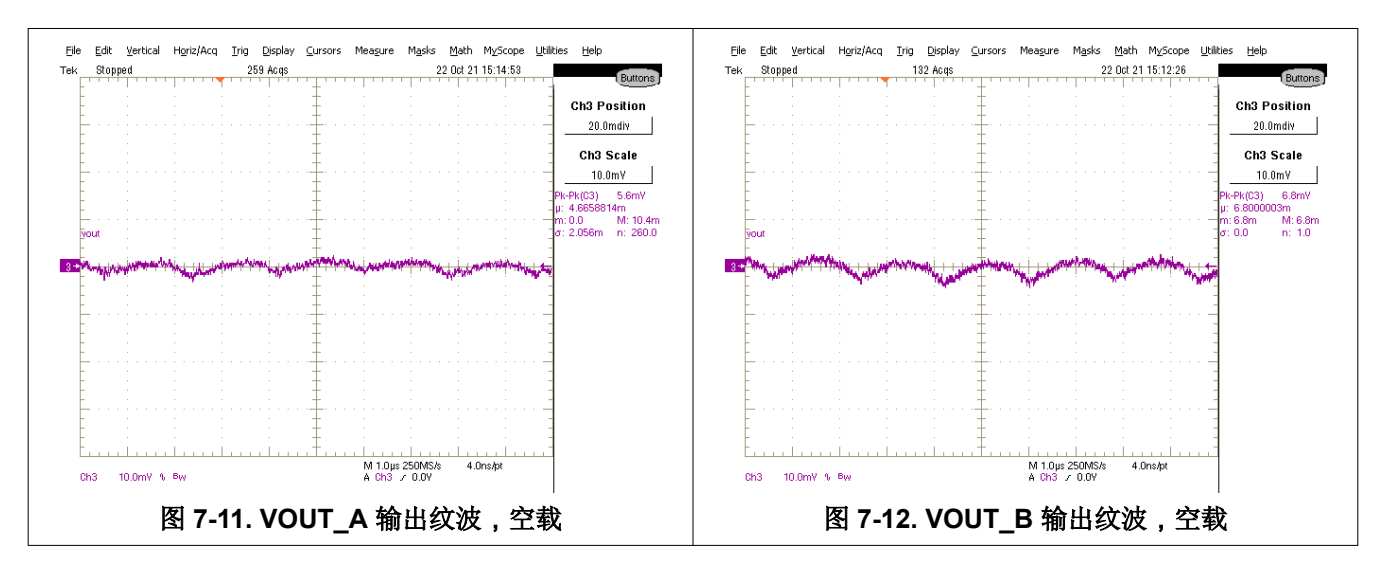

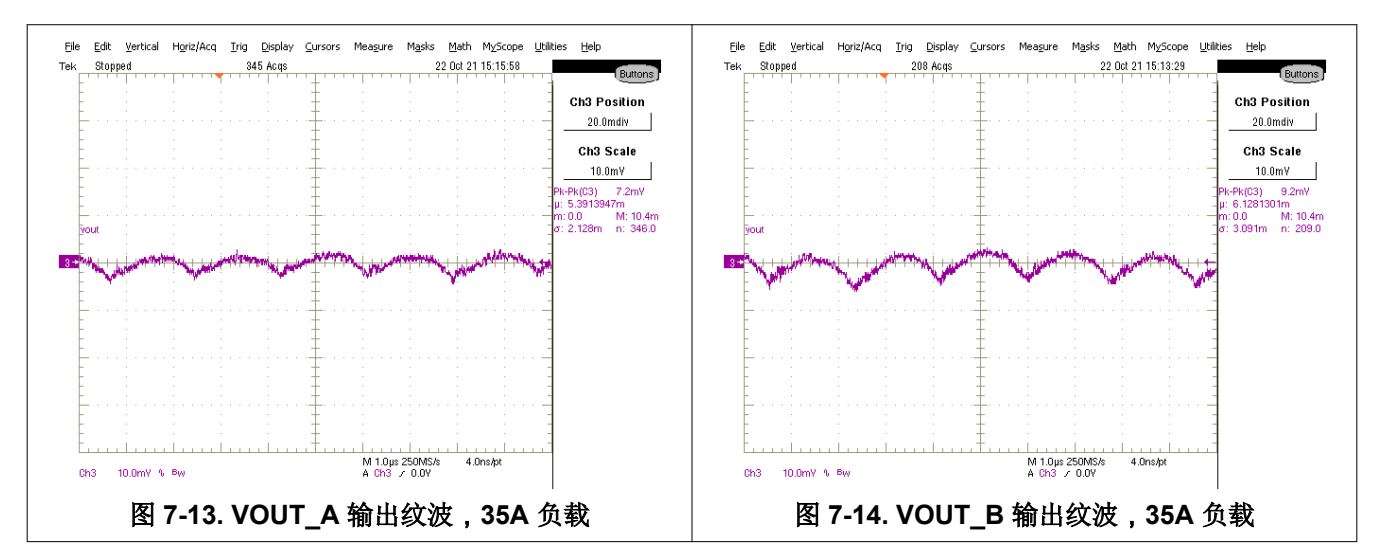

# <span id="page-13-0"></span>**7.7** 控制开启

图 7-15 和图 7-16 显示了 35A 输出时对启动波形进行控制的开启。

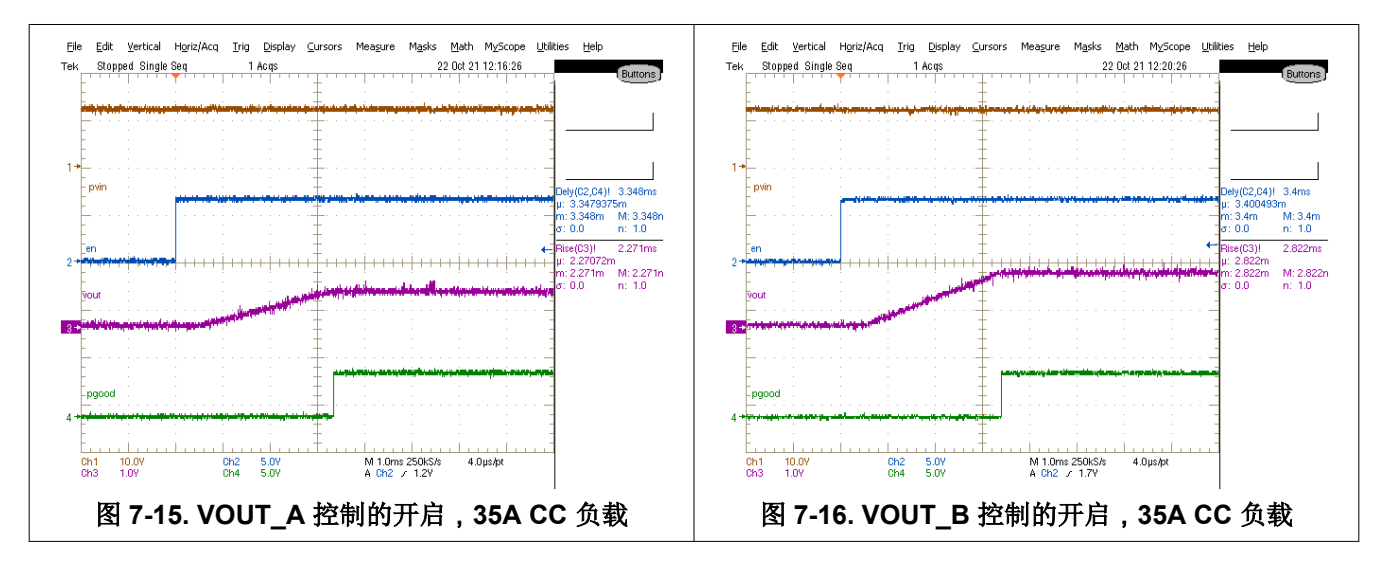

### **7.8** 控制关闭

图 7-17 和图 7-18 显示了 35A 输出时的控制关闭波形。

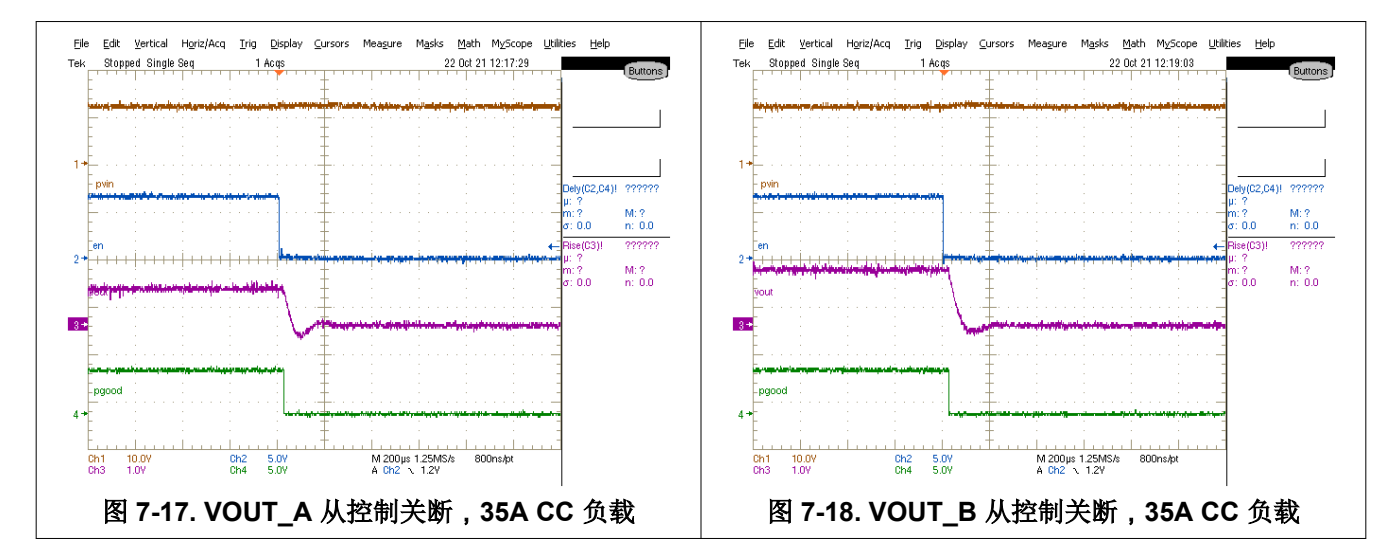

# <span id="page-14-0"></span>**7.9** 热像图

图 7-19 显示了 TPSM8D6C24EVM-2V0 热像图。

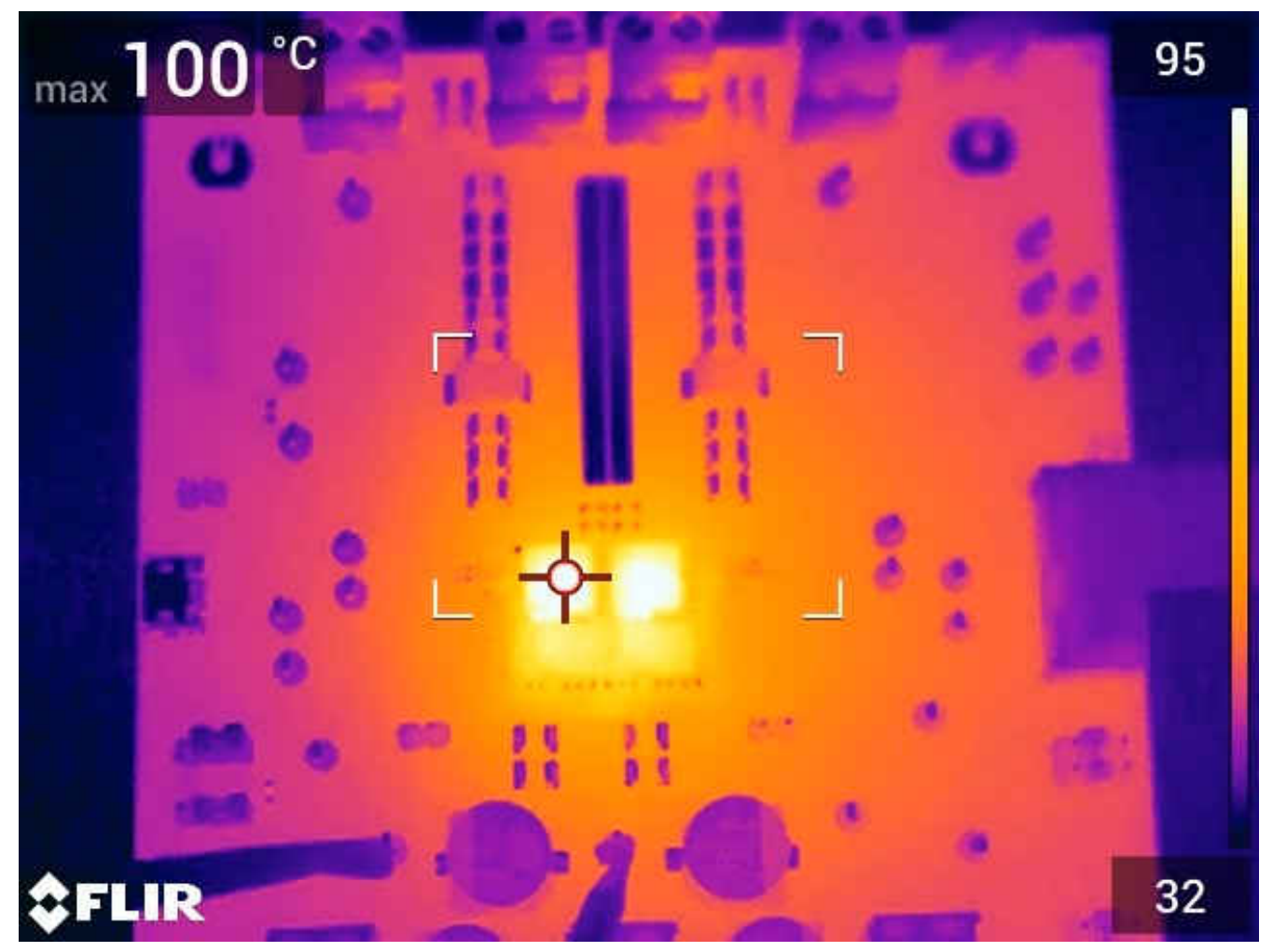

 $\mathsf{V}_{\mathsf{IN}}$  = 12V,I<sub>OUTA</sub> = 35A,I<sub>OUTB</sub> = 35A,空气流量 = 200LFM,浸泡 10 分钟

图 **7-19.** 热像图

<span id="page-15-0"></span>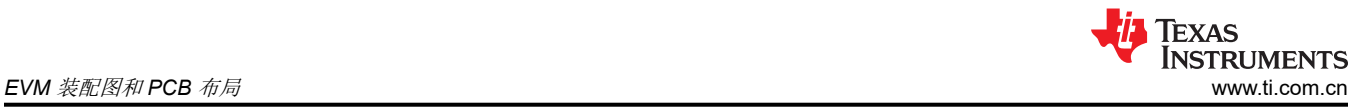

# **8 EVM** 装配图和 **PCB** 布局

图 8-1 至图 [8-8](#page-16-0) 展示了 TPSM8D6C24EVM-2V0 印刷电路板的设计。

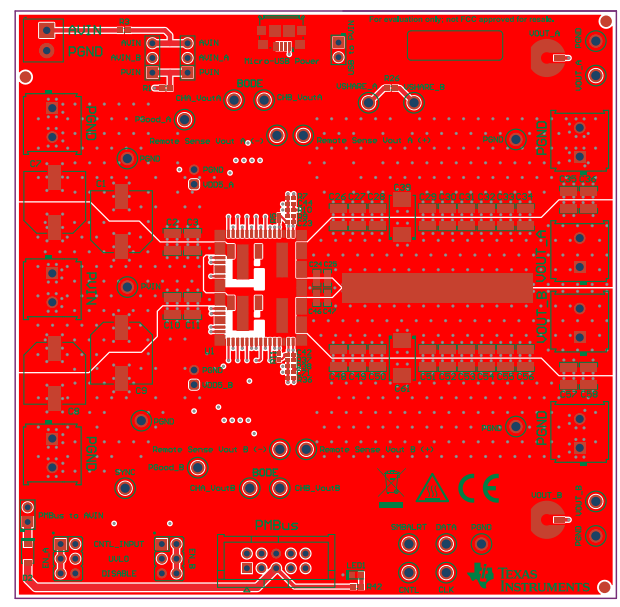

图 **8-1. TPSM8D6C24EVM-2V0** 顶面元件视图(顶视 图)

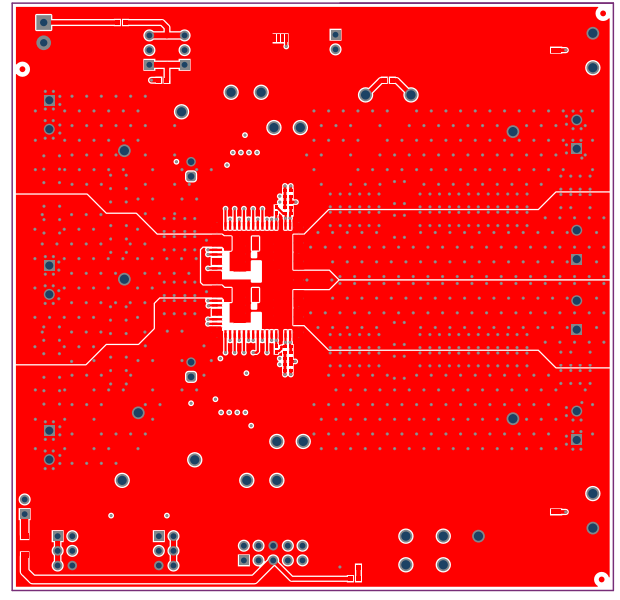

图 **8-3. TPSM8D6C24EVM-2V0** 顶层铜(顶视图) 图 **8-4. TPSM8D6C24EVM-2V0** 内层 **1**(顶视图)

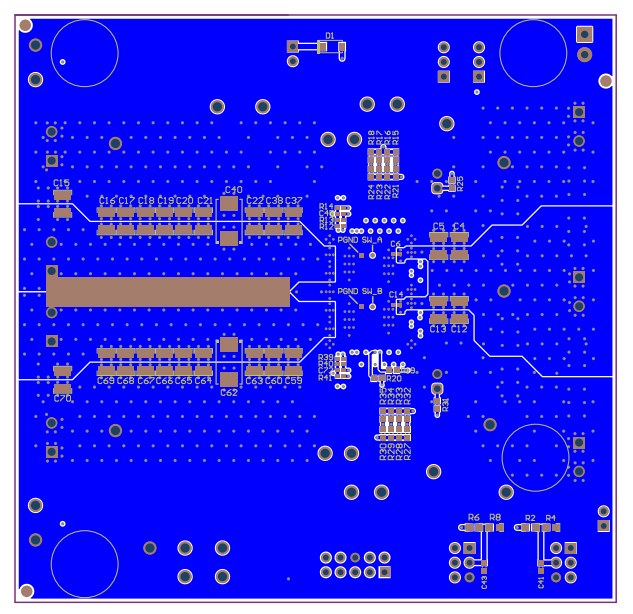

图 **8-2. TPSM8D6C24EVM-2V0** 底面元件视图(底视 图)

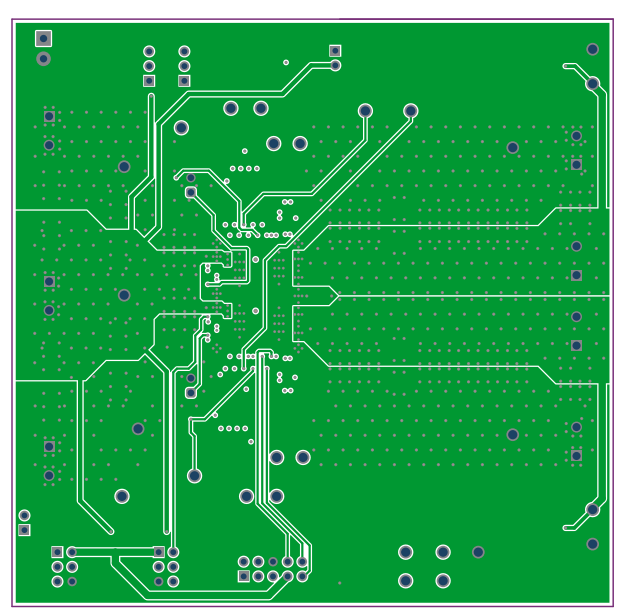

<span id="page-16-0"></span>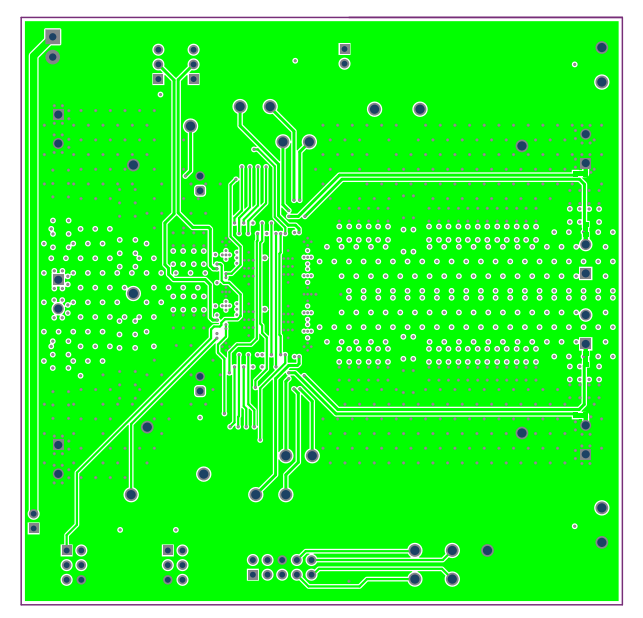

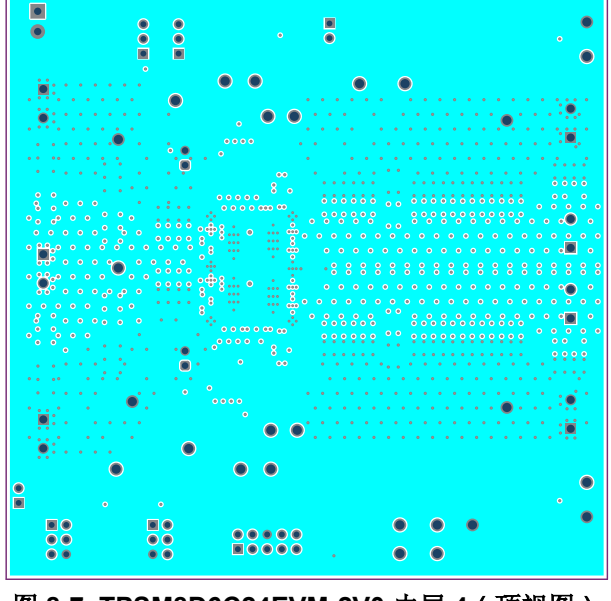

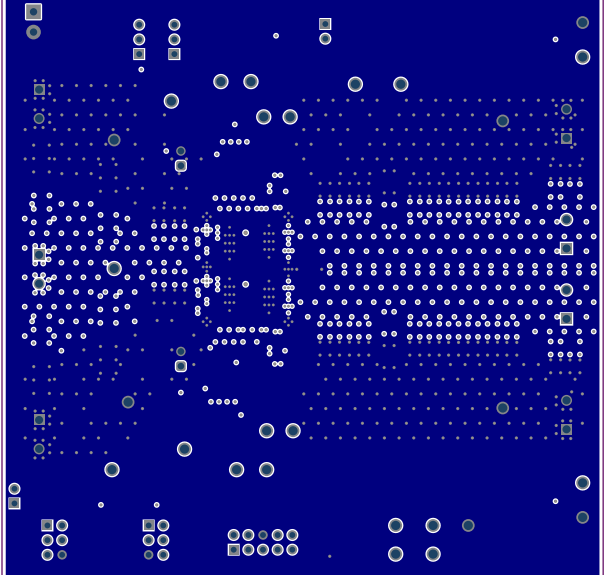

图 **8-5. TPSM8D6C24EVM-2V0** 内层 **2**(顶视图) 图 **8-6. TPSM8D6C24EVM-2V0** 内层 **3**(顶视图)

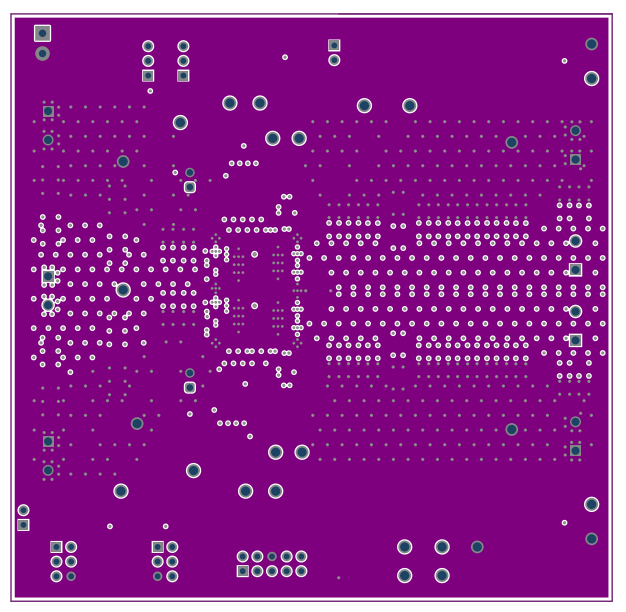

图 **8-7. TPSM8D6C24EVM-2V0** 内层 **4**(顶视图) 图 **8-8. TPSM8D6C24EVM-2V0** 内层 **5**(顶视图)

<span id="page-17-0"></span>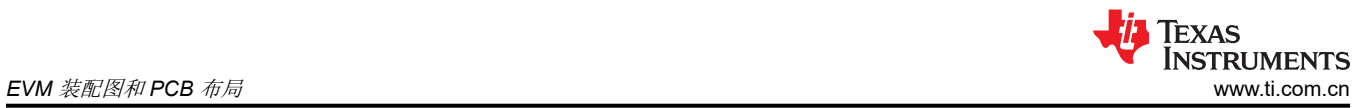

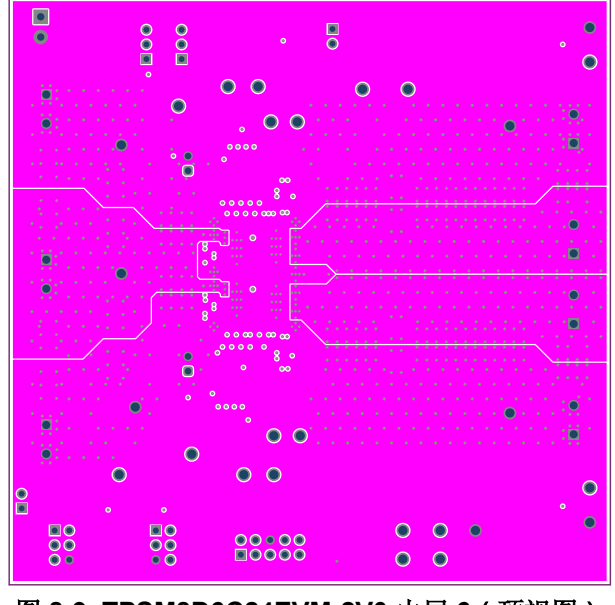

图 **8-9. TPSM8D6C24EVM-2V0** 内层 **6**(顶视图) 图 **8-10. TPSM8D6C24EVM-2V0** 内底层(顶视图)

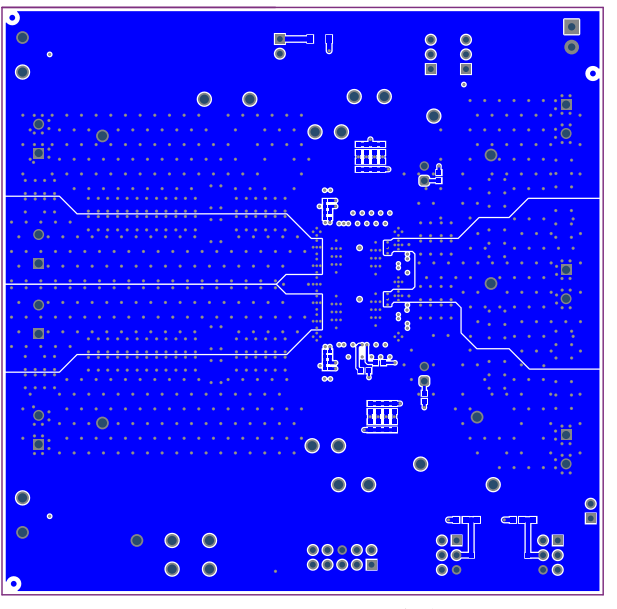

<span id="page-18-0"></span>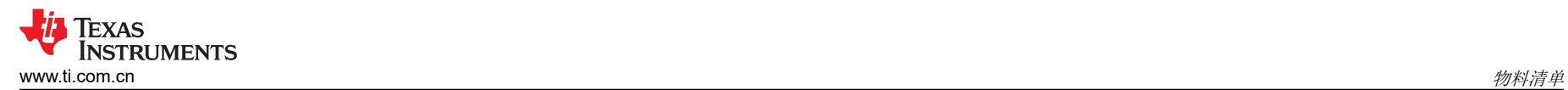

# **9** 物料清单

表 9-1 列出了 TPSM8D6C24EVM-2V0 的物料清单。

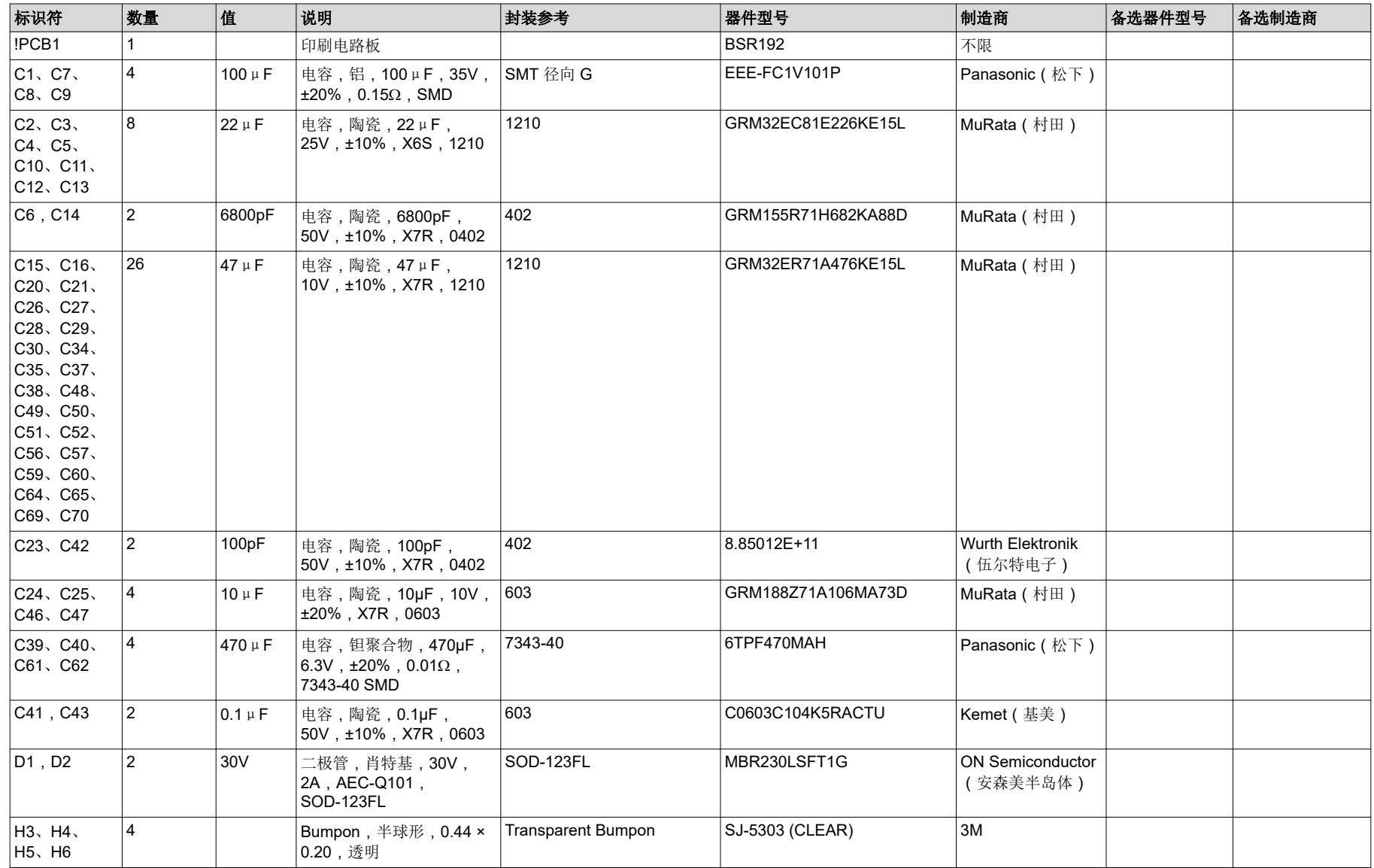

表 **9-1. TPSM8D624EVM-2V0** 物料清单

### 表 **9-1. TPSM8D624EVM-2V0** 物料清单 **(continued)**

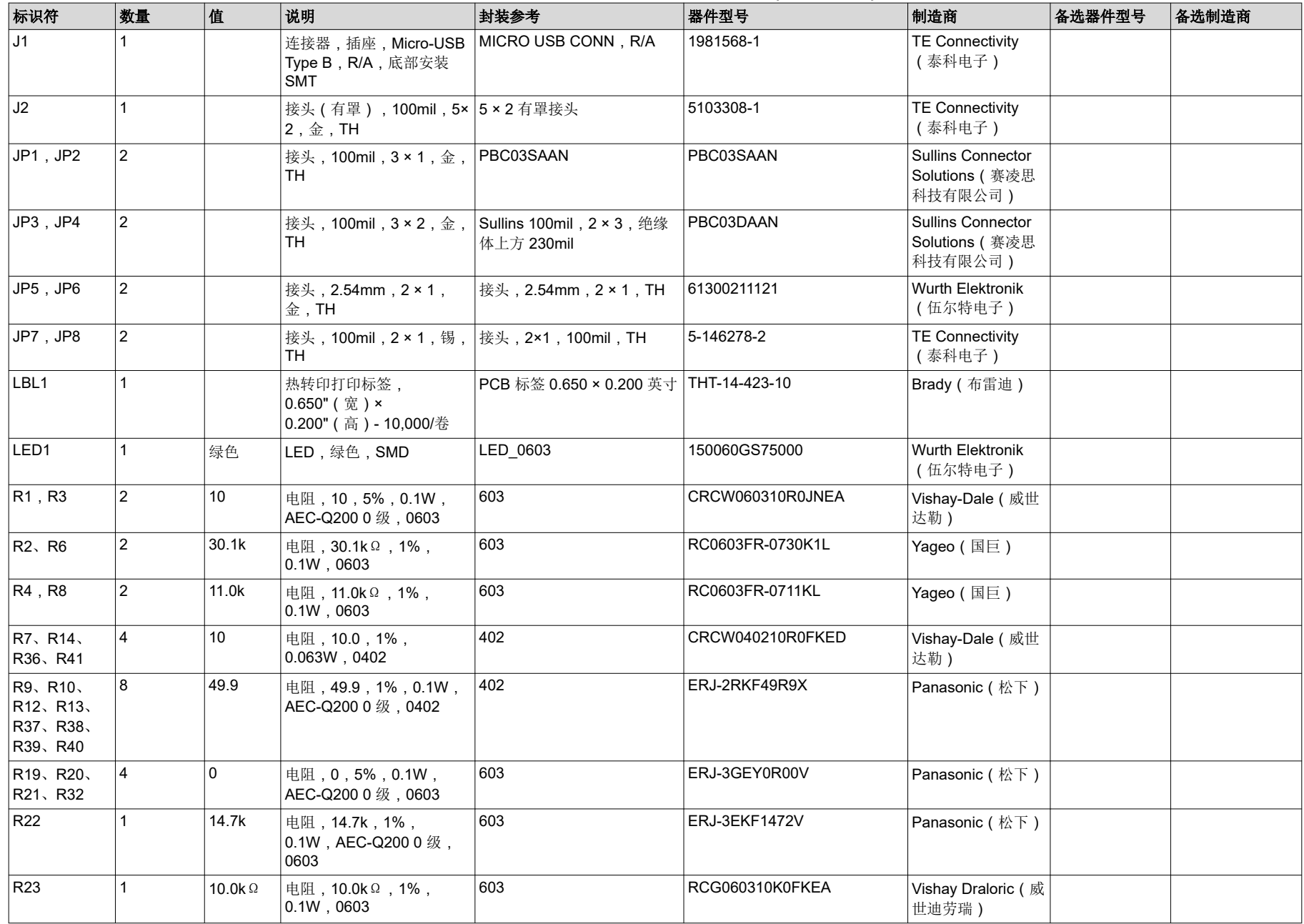

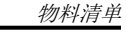

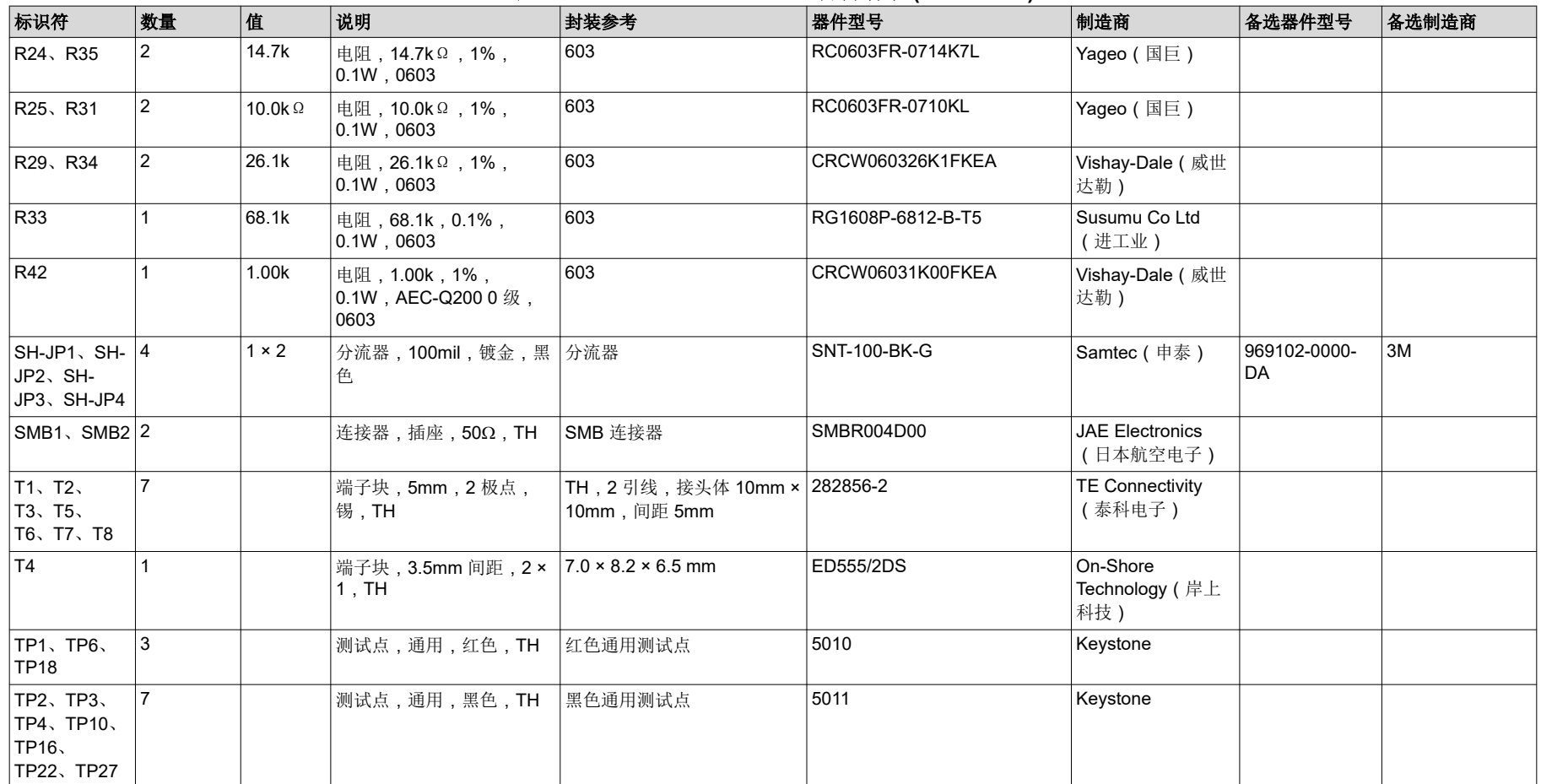

#### 表 **9-1. TPSM8D624EVM-2V0** 物料清单 **(continued)**

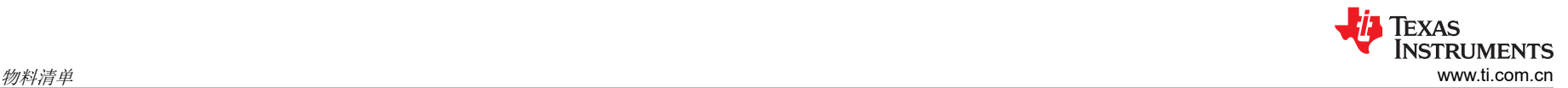

#### 表 **9-1. TPSM8D624EVM-2V0** 物料清单 **(continued)**

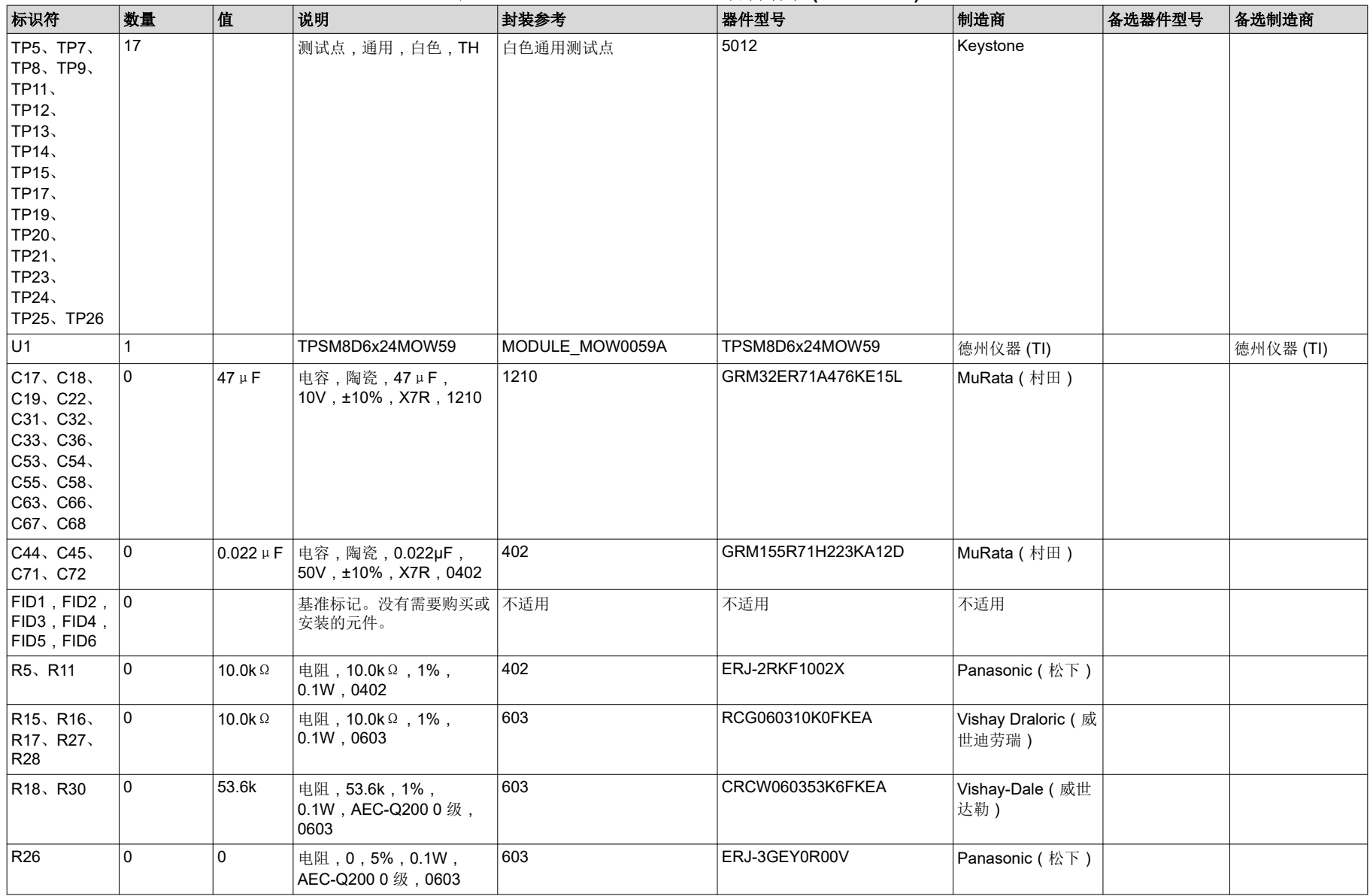

# <span id="page-22-0"></span>**10** 使用 **Fusion GUI 10.1** 打开 **Fusion GUI**

在扫描模式下,Fusion GUI 应包含 *IC\_DEVICE\_ID*,以查找 TPSM8D6C24。EVM 需要上电才能被 Fusion GUI 识别。有关建议的步骤,请参阅[节](#page-8-0) 5。

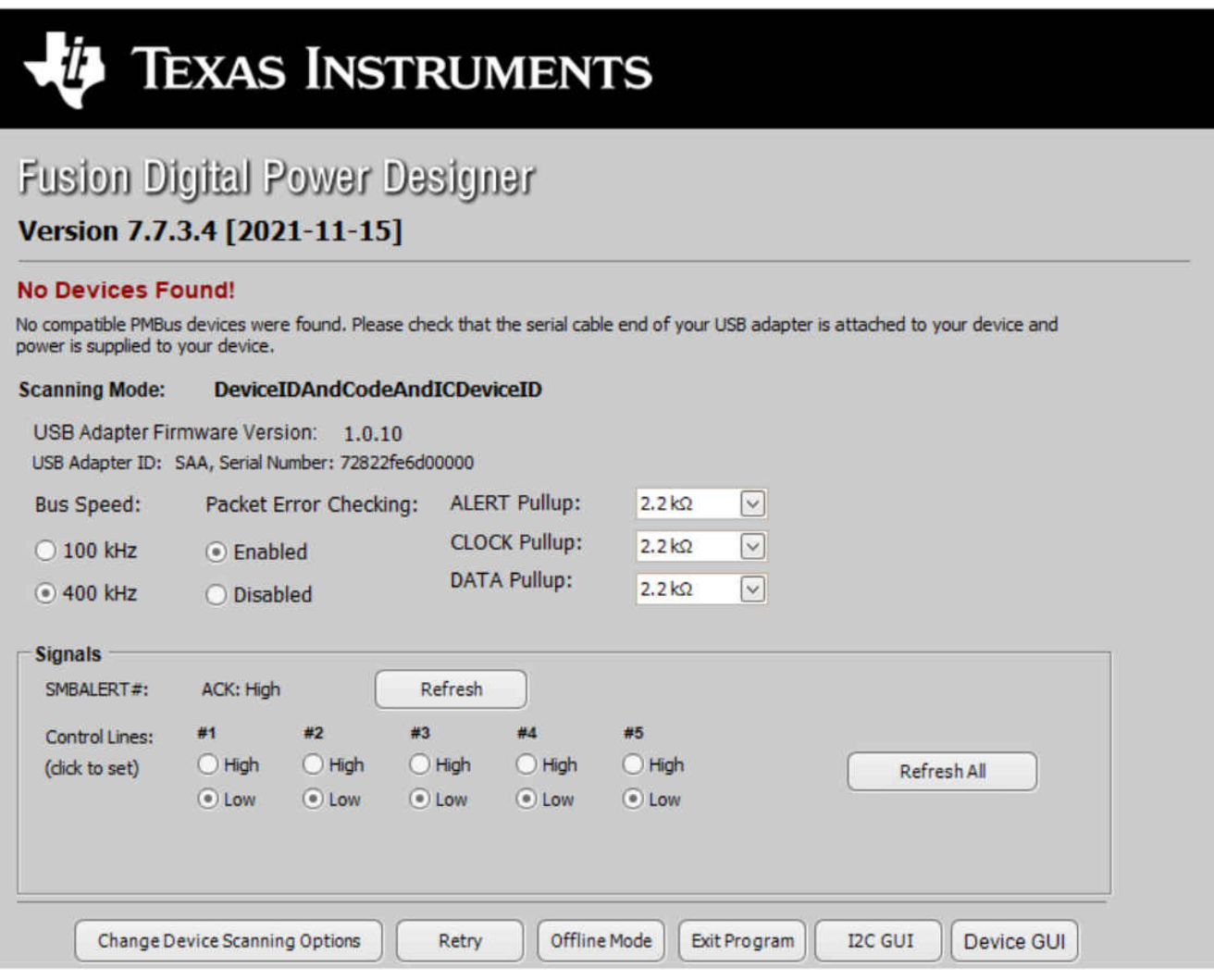

# 图 **10-1.** 选择器件扫描模式

### <span id="page-23-0"></span>**10.2** 常规设置

图 10-2 显示了可用于配置以下特性的*常规设置*:

- VOUT 设置、电源正常限制和裕量电压
- OC 故障、OC 警告和故障响应
- OT 故障、OT 警告(内核温度)和故障响应
- V<sub>IN</sub> 导通和关断 UVLO
- 开/关配置
- 软启动(输出上升时间)、其他导通时序和关断时序
- 开关频率
- 补偿

在点击 *Write to Hardware*(写入硬件)对一个或多个可配置参数进行更改后,可以通过点击 *Store Config to NVM* (将配置存储到 NVM)将这些更改存储到非易失性存储器。执行此操作后,系统会弹出一个窗口,如果确认,这 些更改便会存储到非易失性存储器,这样所有修改内容都会存储到非易失性存储器。

环路控制器器件和环路器格件都连接到同一总线接口。在两相堆叠系统中,环路控制器器件将会接收所有 PMBus 通信并做出相应响应,环路跟随器器件不需要连接到 PMBus。如果控制器接收到需要更新跟随器中 PMBus 寄存器的命令,控制器会将这些命令中继转发给跟随器。此选项卡上的所有命令均适用于 PHASE = 0xFF。

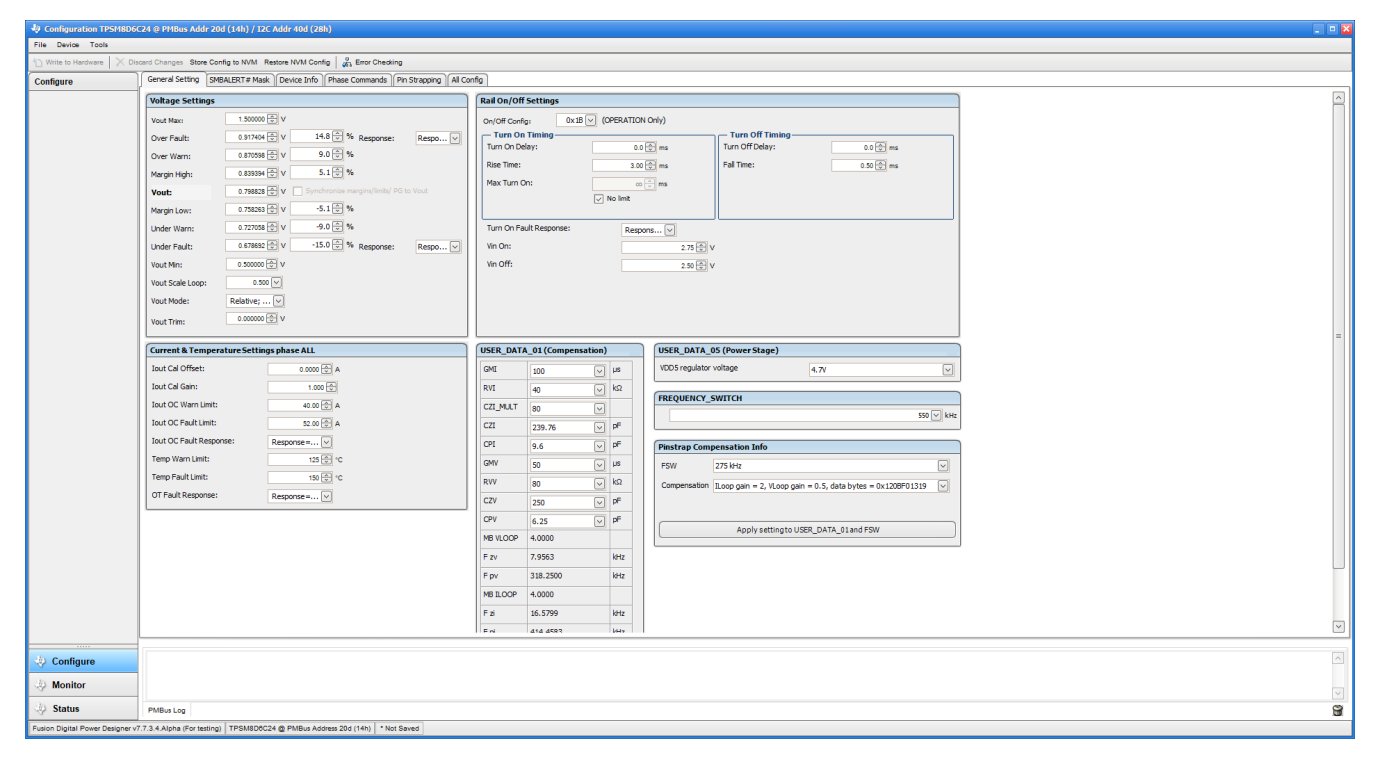

#### 图 **10-2.** 常规设置

# **10.3** 更改 **ON\_OFF\_CONFIG**

更改 *On/Off Config* 时,系统会弹出窗口,展示各个选项的详细信息,如图 [10-3](#page-24-0) 所示。此弹出窗口提供多个打开 和关闭电源转换的选项。默认情况下,TPSM8D6C24 配置为 *CONTROL Pin Only*。这就是 EN/UVLO 引脚。

TEXAS

Instruments

<span id="page-24-0"></span>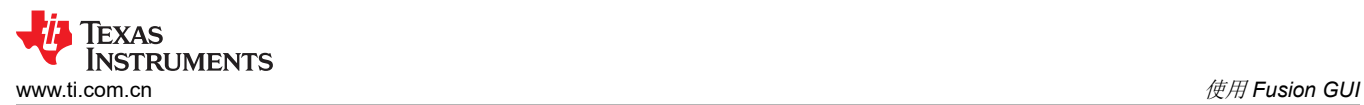

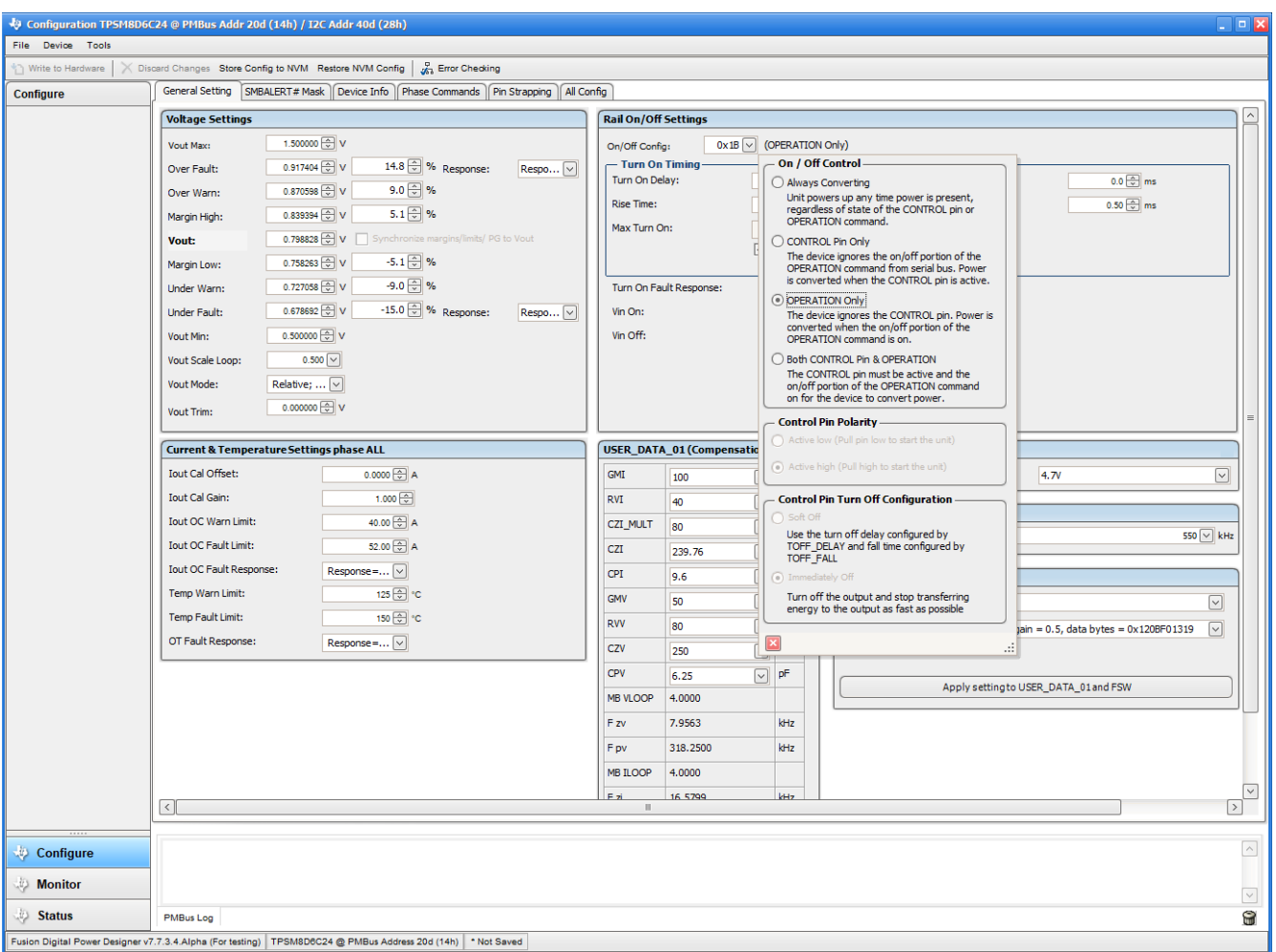

图 **10-3.** 配置 – **ON\_OFF\_CONFIG**

<span id="page-25-0"></span>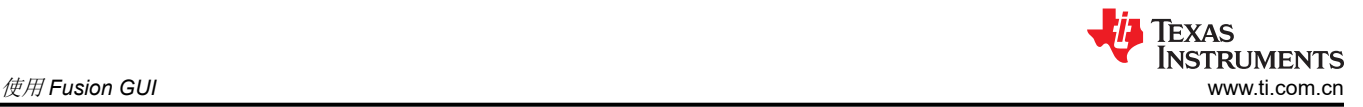

### **10.4** 在启用转换的情况下针对某些命令的弹出窗口

在启用转换的情况下,在尝试更改某些命令时,这些命令会导致系统弹出类似图 10-4 所示的弹出窗口。在 GUI 中会导致此弹出窗口的设置包括 *FREQUENCY\_SWITCH*、*USER\_DATA\_01*(补偿)、*Vout Mode* 和 *Vout Scale Loop*。若要将这些设置更改为新值,请点击 *Stop Power Conversion*(停止功率转换),然后点击 *Close and continue*(关闭并继续操作)。GUI 将会自动禁用转换,写入新值,然后重新启用转换。

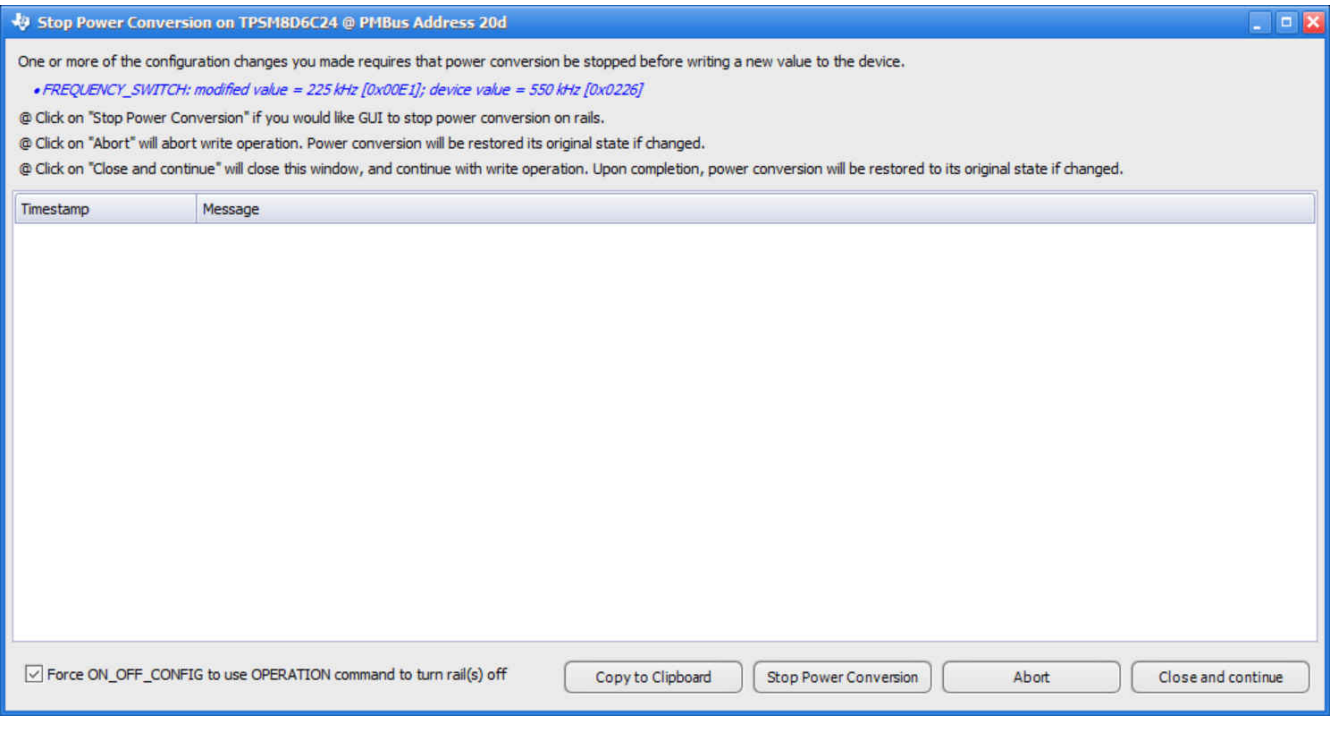

图 **10-4.** 在启用转换的情况下尝试更改 **FREQUENCY\_SWITCH** 时的弹出窗口

<span id="page-26-0"></span>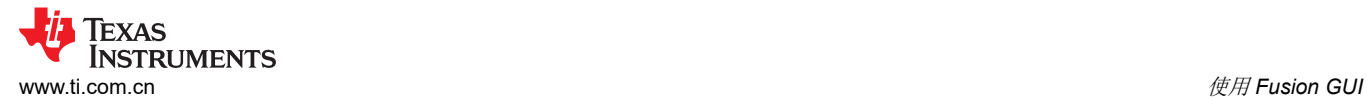

### **10.5 SMBALERT#** 屏蔽

可以在 *SMBALERT # Mask* 选项卡(图 10-5)中找到和配置可屏蔽的 SMBALERT 源。

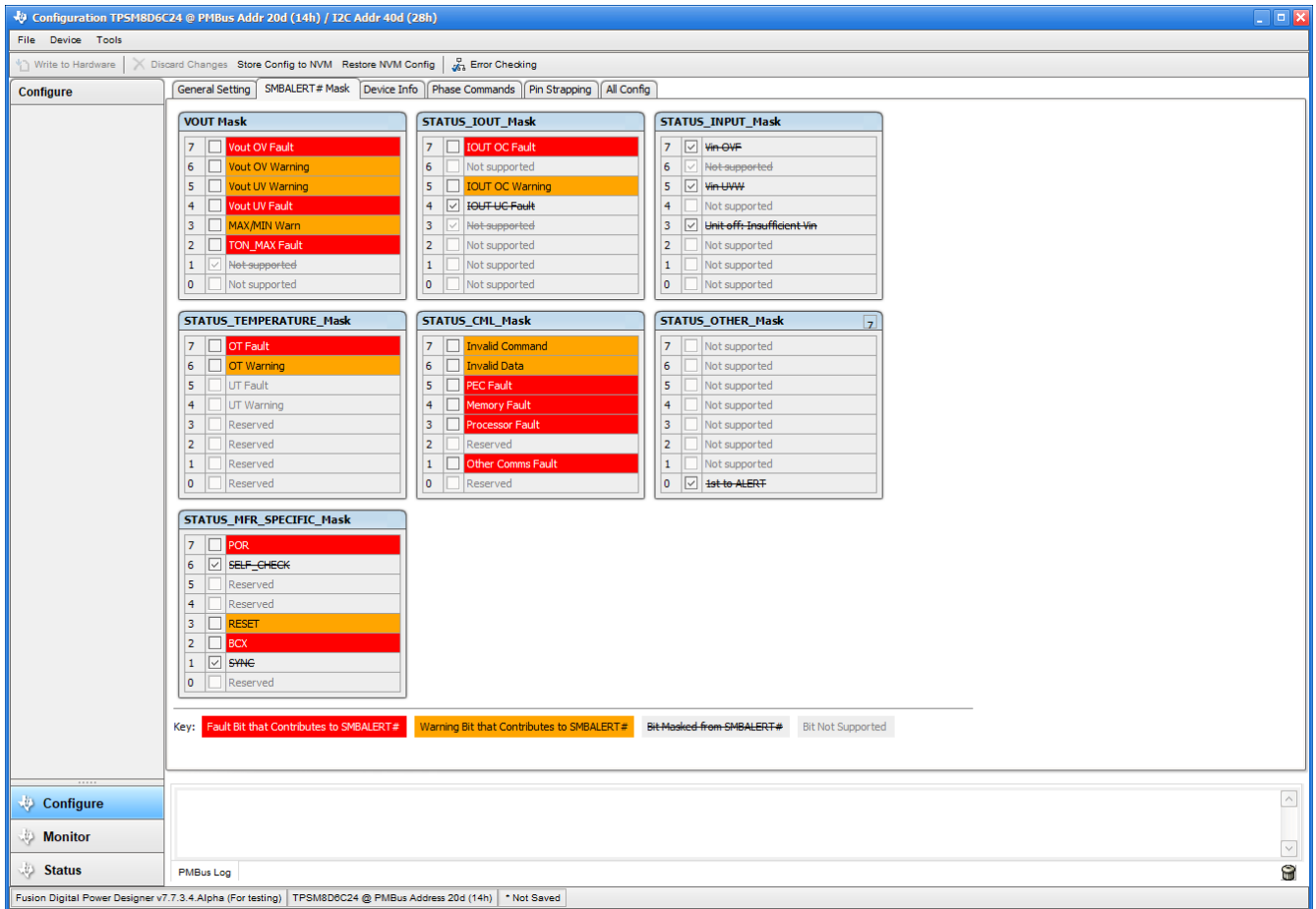

图 **10-5.** 配置 – **SMBALERT #** 屏蔽

# <span id="page-27-0"></span>**10.6** 器件信息

器件信息、"Write Protection"(写保护)选项以及 *Vout Scale Loop*(输出电压缩放环路)、*Vout Transition Rate*(输出电压转换率)和 *Iout Cal Offset*(输出电流校准失调)的配置可以在 *Device Info*(器件信息)选项卡 (请参阅图 10-6)中找到。

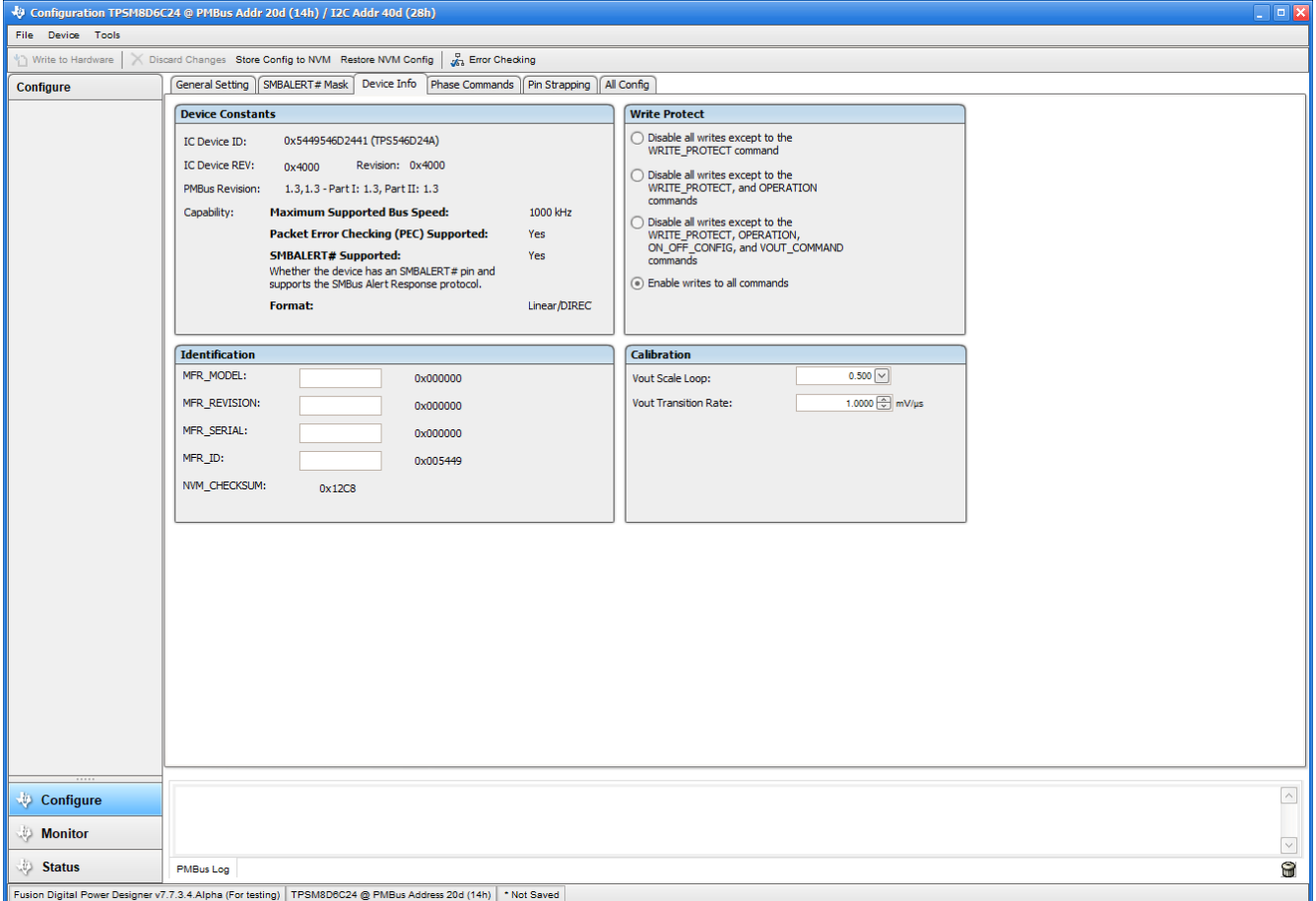

图 **10-6.** 配置 – 器件信息

<span id="page-28-0"></span>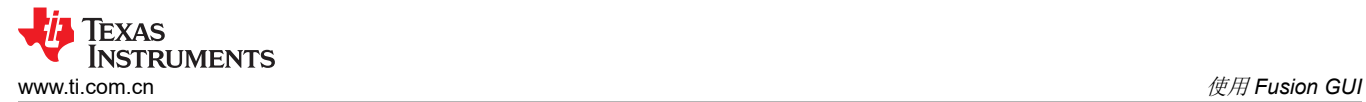

# **10.7** 相位命令

使用 *Phase Command*(相位命令)选项卡(请参阅图 10-7)来校准每个相位的 *IOUT/Temp*。

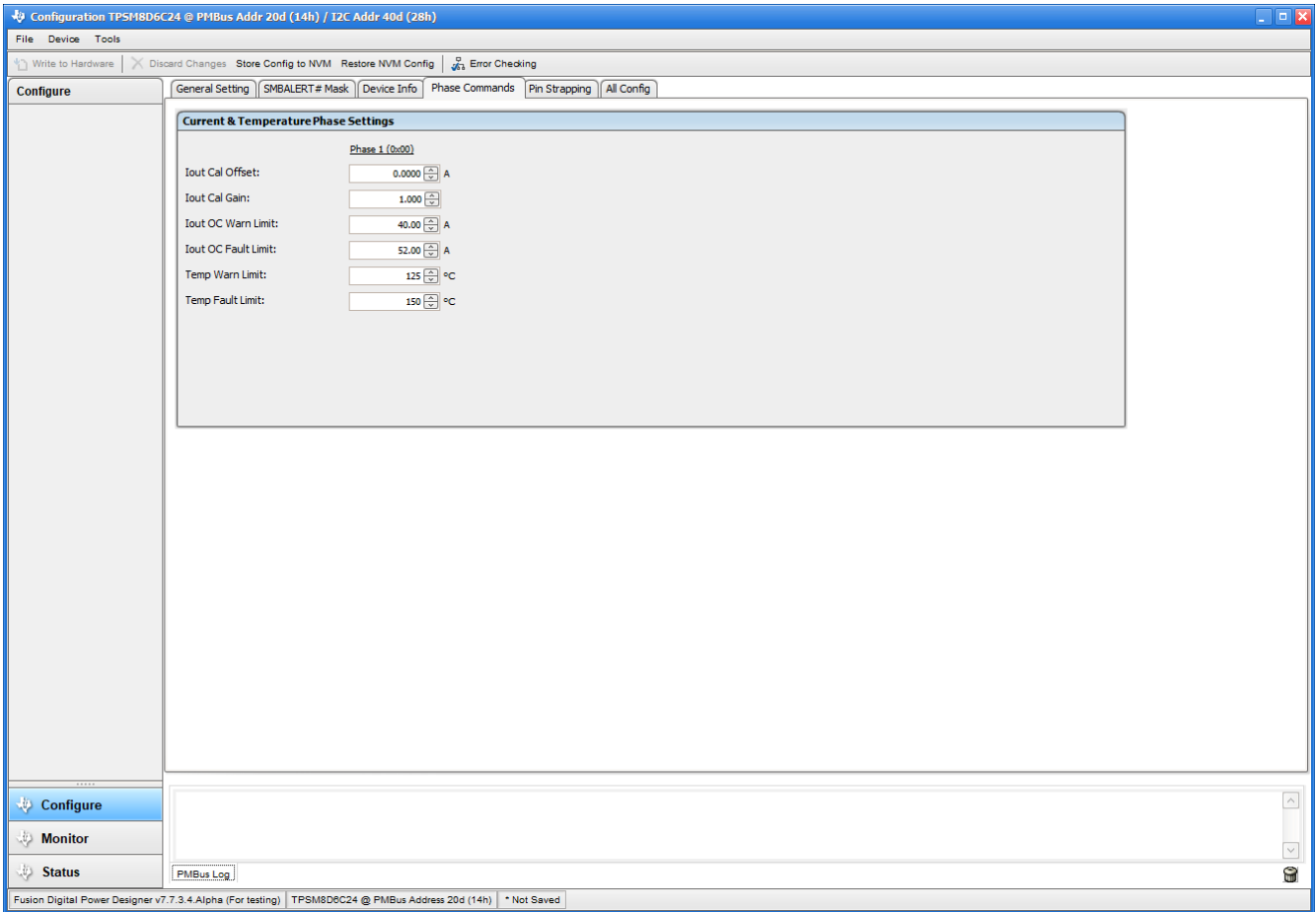

图 **10-7.** 相位命令

<span id="page-29-0"></span>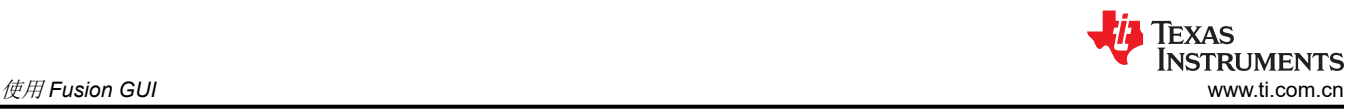

# **10.8** 全部配置

使用 All Config (全部配置)选项卡 (图 10-8)可以配置所有可配置参数,该选项卡中还会显示其他详细信息, 例如十六进制编码。

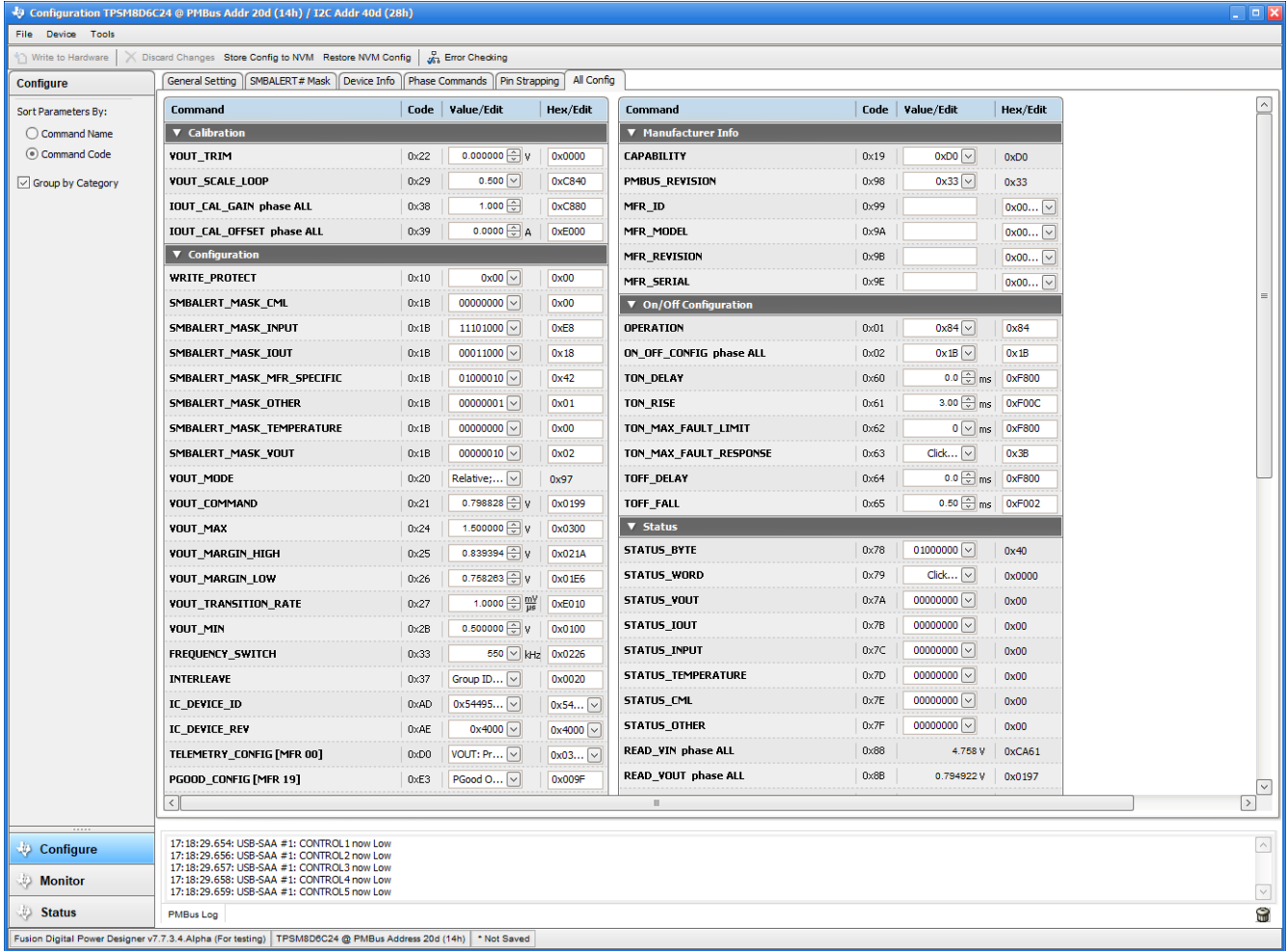

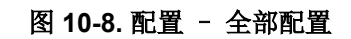

<span id="page-30-0"></span>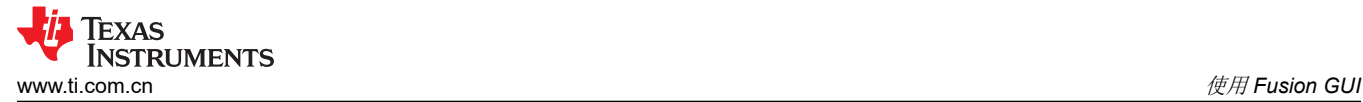

### **10.9** 引脚搭接

使用 *Pin Strapping*(引脚搭接)选项卡(图 [10-8](#page-29-0))以帮助选择用于在上电时对某些 PMBus 命令进行编程的外部 引脚搭接电阻器。**EEPROM Value (EEPROM** 值) 列显示了当前配置给相关 PMBus 命令的值。

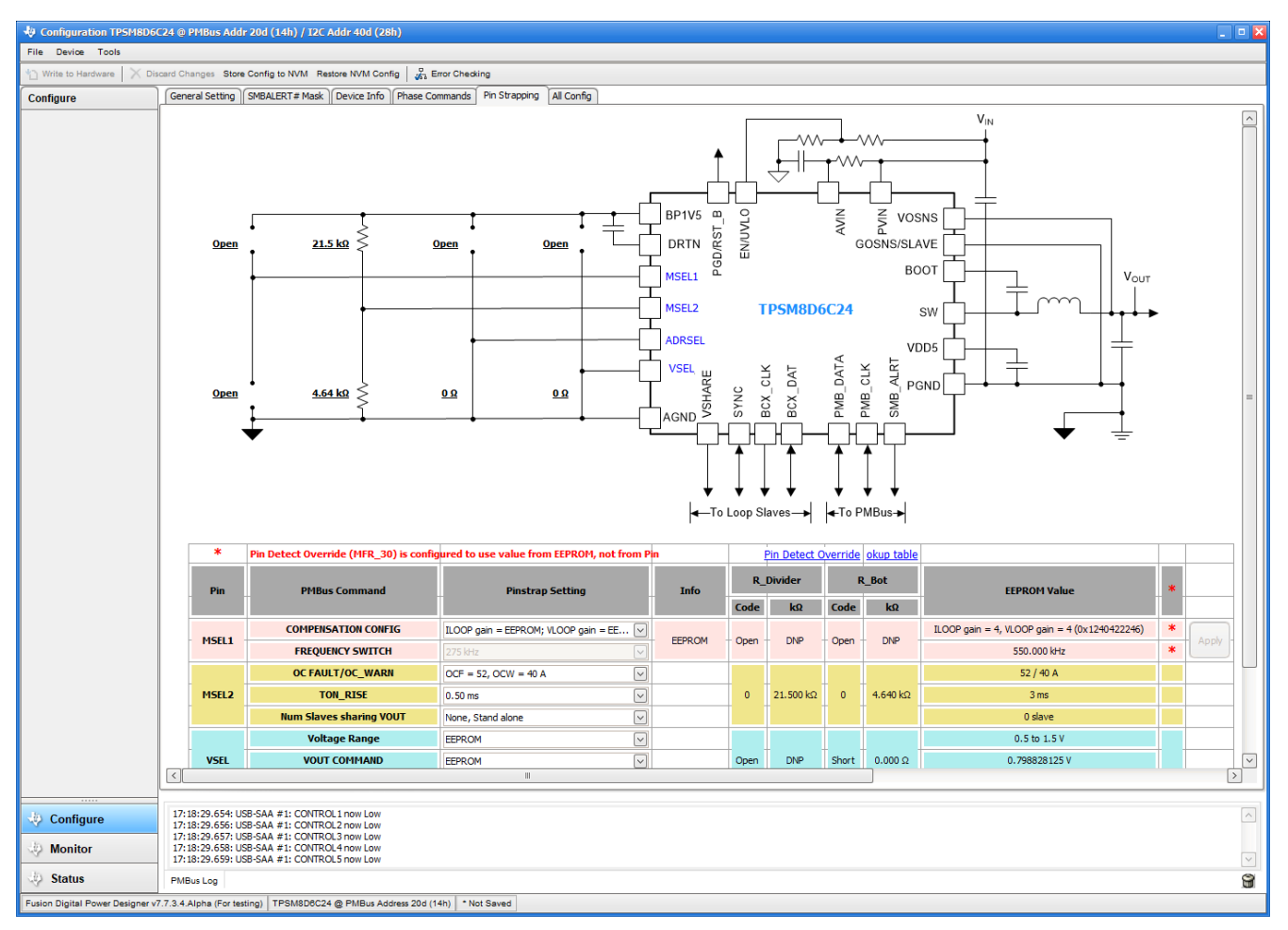

图 **10-9.** 配置 – 引脚搭接

<span id="page-31-0"></span>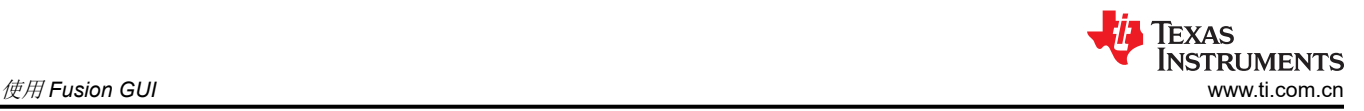

### **10.10** 显示器

选择 *Monitor*(显示器)屏幕(图 10-10)后,屏幕会改为显示由器件测量的参数的实时数据。此屏幕包含以下各 项:

- 输出电压、输出电流、输入电压、输出功率 和 温度的图表
- 启动和停止轮询,它可以打开或关闭数据的实时显示
- 快速访问打开*/*关闭配置
- 控制引脚激活和*操作*命令
- 裕度控制
- 清除故障:选择 *清除故障*即可清除之前的所有故障标志。

当两个器件堆叠在一起时, 输出电流读数是指这两个器件支持的总负载。还有一个 输出电流显示每个相位的电 流。

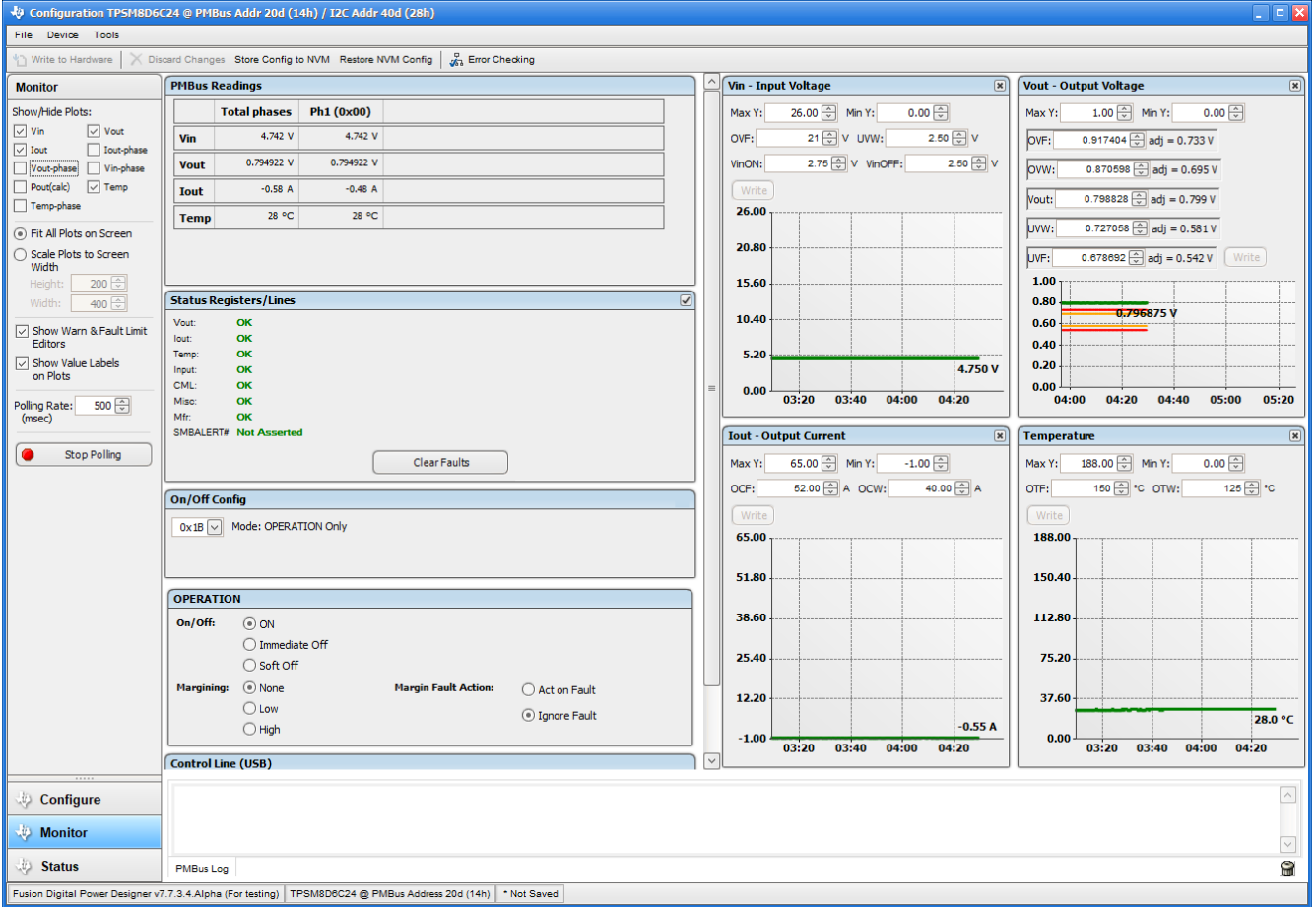

图 **10-10.** 显示器屏幕

### <span id="page-32-0"></span>**10.11** 状态

在左下角选择 *Status* (状态)屏幕(图 10-11)即可显示器件的状态。

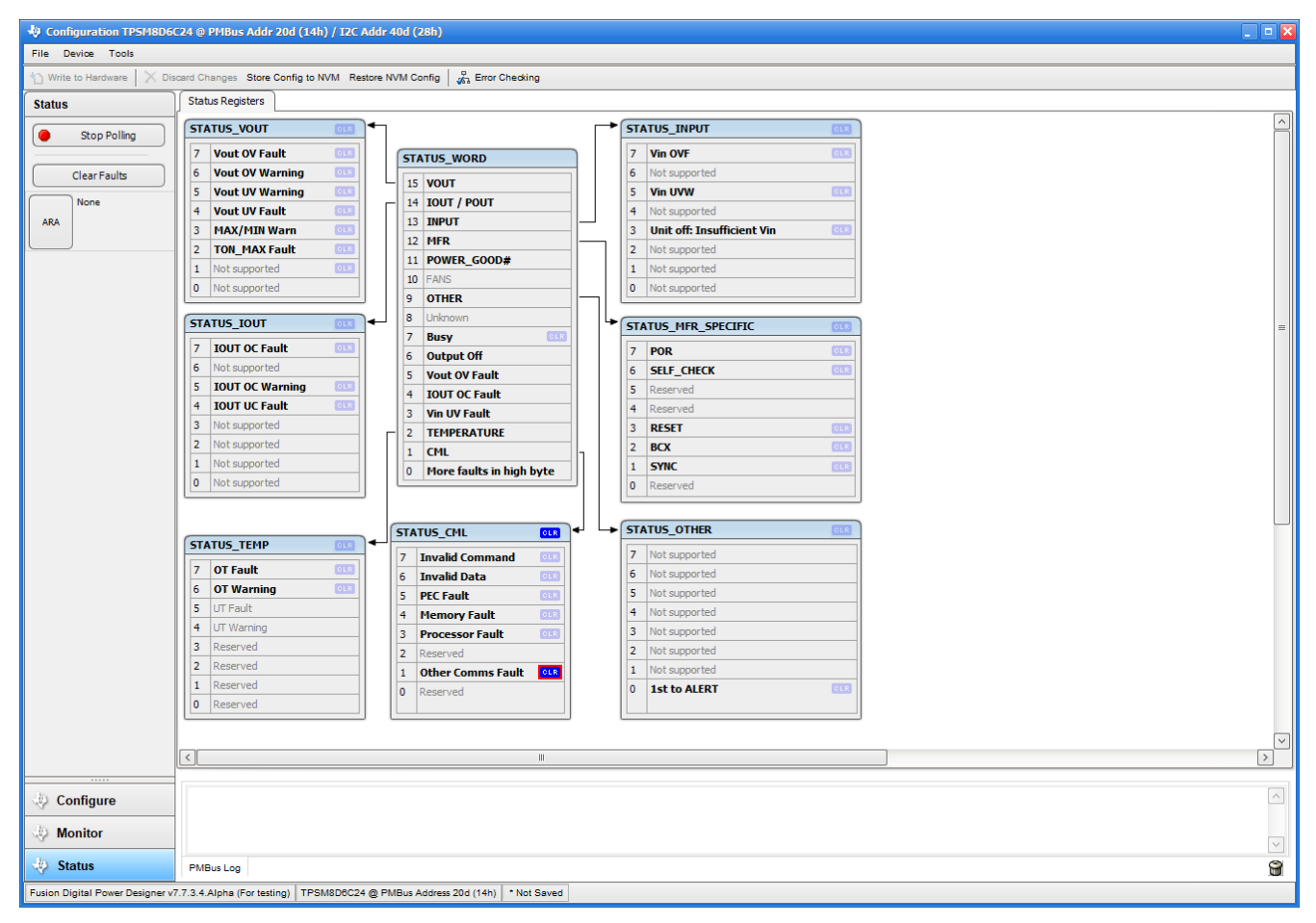

#### 图 **10-11.** 状态屏幕

# **12** 修订历史记录

注:以前版本的页码可能与当前版本的页码不同

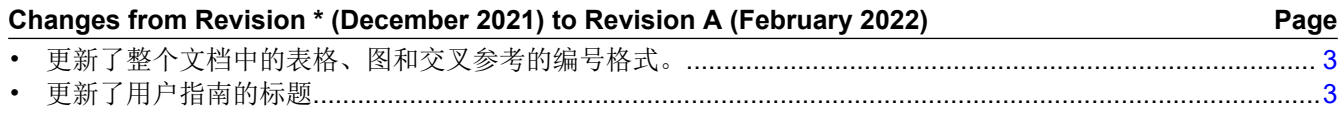

#### 重要声明和免责声明

TI"按原样"提供技术和可靠性数据(包括数据表)、设计资源(包括参考设计)、应用或其他设计建议、网络工具、安全信息和其他资源, 不保证没有瑕疵且不做出任何明示或暗示的担保,包括但不限于对适销性、某特定用途方面的适用性或不侵犯任何第三方知识产权的暗示担 保。

这些资源可供使用 TI 产品进行设计的熟练开发人员使用。您将自行承担以下全部责任:(1) 针对您的应用选择合适的 TI 产品,(2) 设计、验 证并测试您的应用,(3) 确保您的应用满足相应标准以及任何其他功能安全、信息安全、监管或其他要求。

这些资源如有变更,恕不另行通知。TI 授权您仅可将这些资源用于研发本资源所述的 TI 产品的应用。严禁对这些资源进行其他复制或展示。 您无权使用任何其他 TI 知识产权或任何第三方知识产权。您应全额赔偿因在这些资源的使用中对 TI 及其代表造成的任何索赔、损害、成 本、损失和债务,TI 对此概不负责。

TI 提供的产品受 TI [的销售条款或](https://www.ti.com/legal/termsofsale.html) [ti.com](https://www.ti.com) 上其他适用条款/TI 产品随附的其他适用条款的约束。TI 提供这些资源并不会扩展或以其他方式更改 TI 针对 TI 产品发布的适用的担保或担保免责声明。

TI 反对并拒绝您可能提出的任何其他或不同的条款。

邮寄地址:Texas Instruments, Post Office Box 655303, Dallas, Texas 75265 Copyright © 2022,德州仪器 (TI) 公司